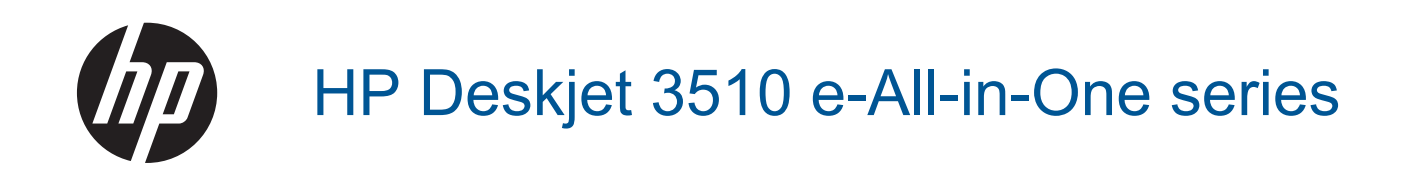

# **Inhalt**

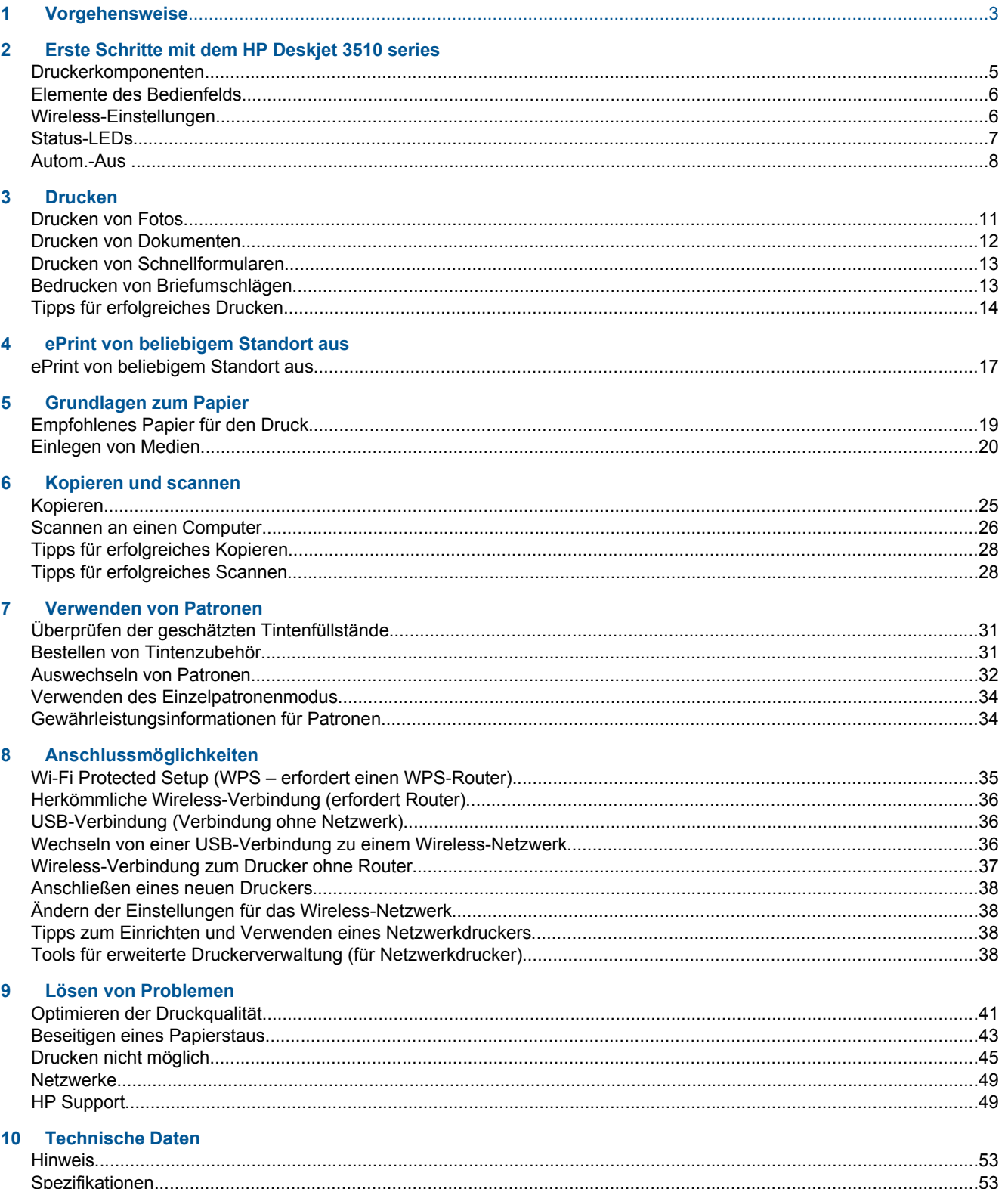

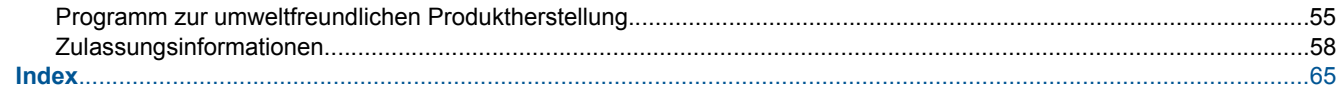

# <span id="page-4-0"></span>**1 Vorgehensweise**

Informationen zur Verwendung Ihres HP Deskjet 3510 series

- [Druckerkomponenten](#page-6-0)
- [Elemente des Bedienfelds](#page-7-0)
- [Einlegen von Medien](#page-21-0)
- [Kopieren](#page-26-0)
- [Auswechseln von Patronen](#page-33-0)
- [Beseitigen eines Papierstaus](#page-44-0)

# <span id="page-6-0"></span>**2 Erste Schritte mit dem HP Deskjet 3510 series**

- Druckerkomponenten
- [Elemente des Bedienfelds](#page-7-0)
- [Wireless-Einstellungen](#page-7-0)
- **[Status-LEDs](#page-8-0)**
- [Autom.-Aus](#page-9-0)

### **Druckerkomponenten**

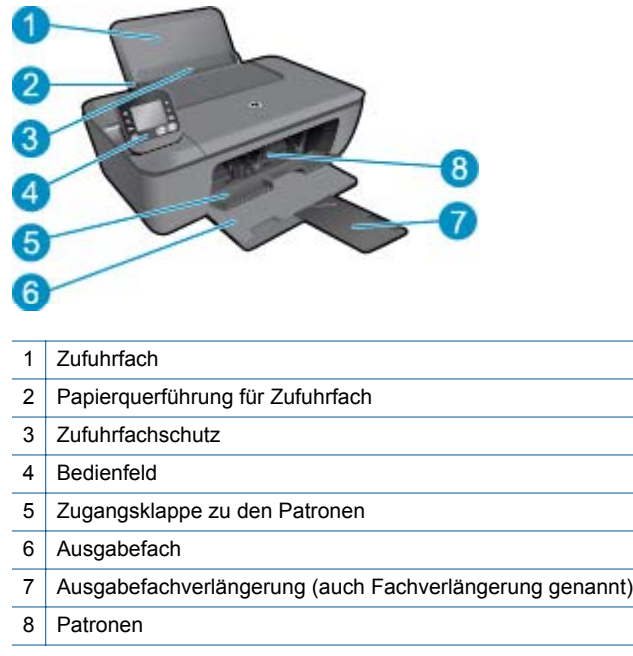

### <span id="page-7-0"></span>**Elemente des Bedienfelds**

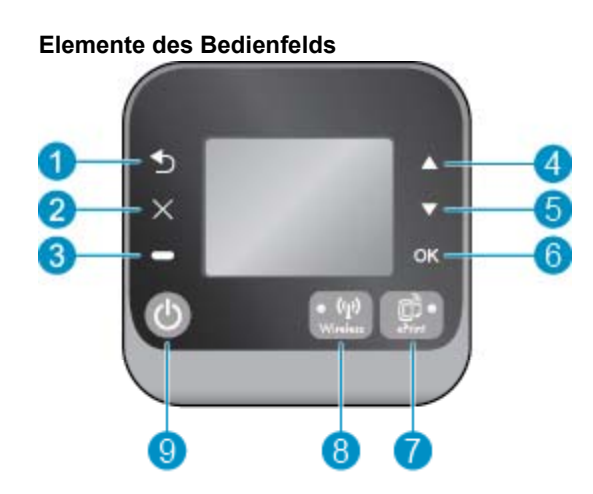

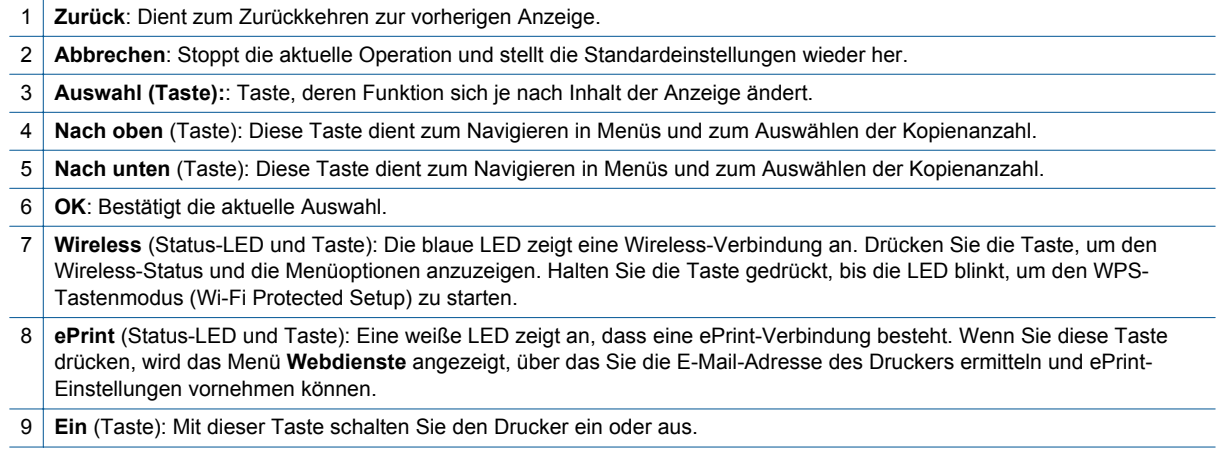

### **Wireless-Einstellungen**

Drücken Sie die Taste **Wireless**, um den Wireless-Status und die Menüoptionen anzuzeigen.

- Wenn der Drucker über eine aktive Verbindung zu einem Wireless-Netzwerk verfügt, leuchtet die Wireless-LED durchgehend blau. In der Zwischenzeit werden vom Drucker die Information **Verbunden** und die IP-Adresse des Druckers angezeigt.
- Wenn der Wireless-Betrieb deaktiviert ist (Funkverbind. Aus) und das Wireless-Netzwerk nicht verfügbar ist, leuchtet die Wireless-LED nicht. In der Zwischenzeit wird auf dem Display die Information **Wireless Aus** angezeigt.
- Wenn der Wireless-Modus (Funkverb. Ein) aktiviert ist und keine Wireless-Verbindung besteht, blinkt die Wireless-LED. In der Zwischenzeit wird auf dem Display angezeigt, dass eine Verbindung hergestellt wird (**Verbinden**) oder dass keine Verbindung besteht (**Nicht verbunden**.

<span id="page-8-0"></span>Über das Display des Druckers können Sie Infromationen zum Wireless-Netzwerk abrufen, eine Wireless- bzw. Funkverbindung einrichten und vieles andere mehr.

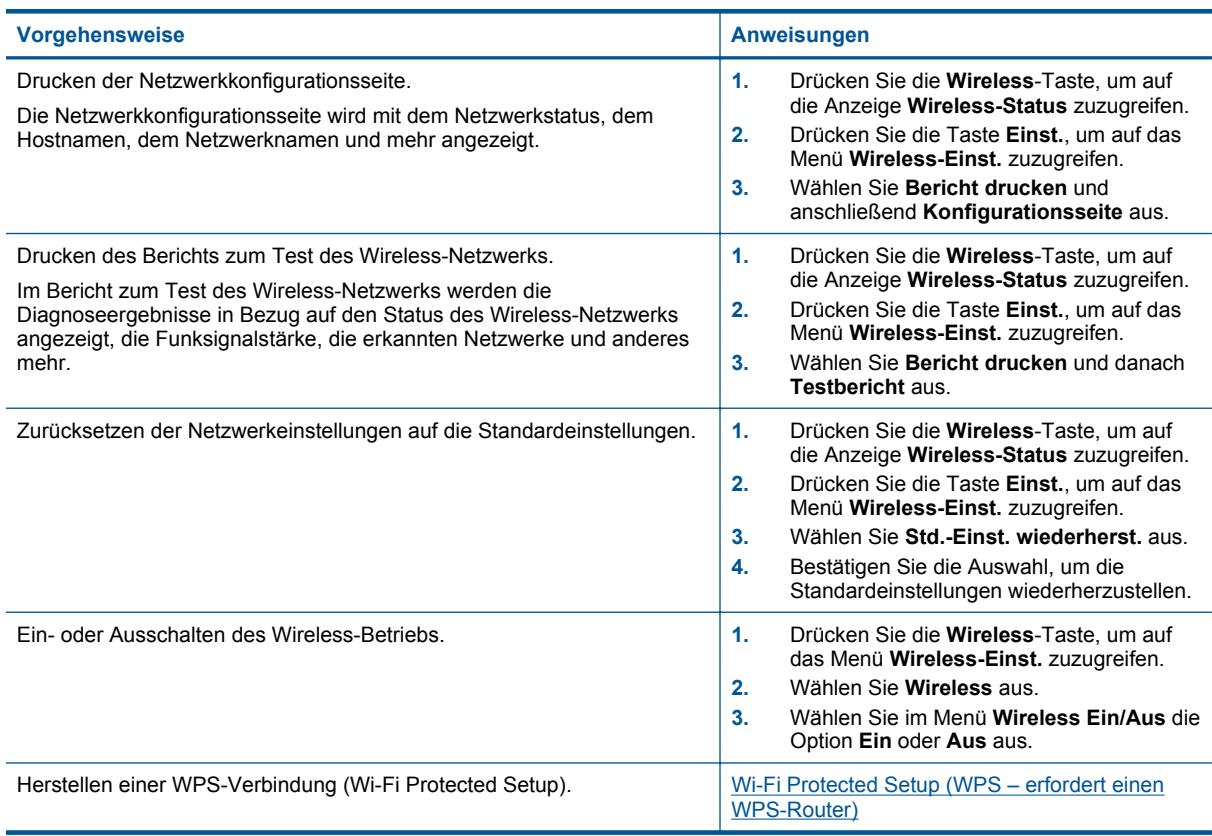

### **Status-LEDs**

- LED für Wireless-Status
- [Status-LED für ePrint](#page-9-0)
- [Netztasten-LED](#page-9-0)

### **LED für Wireless-Status**

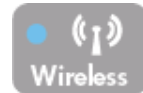

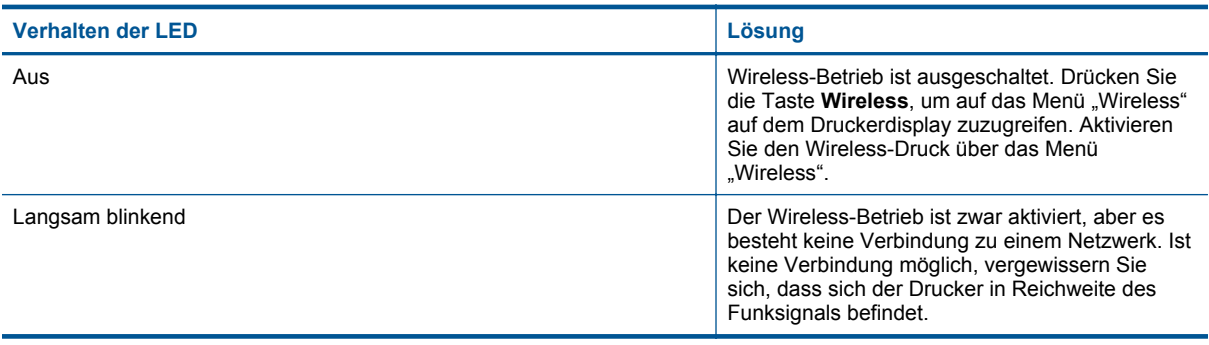

<span id="page-9-0"></span>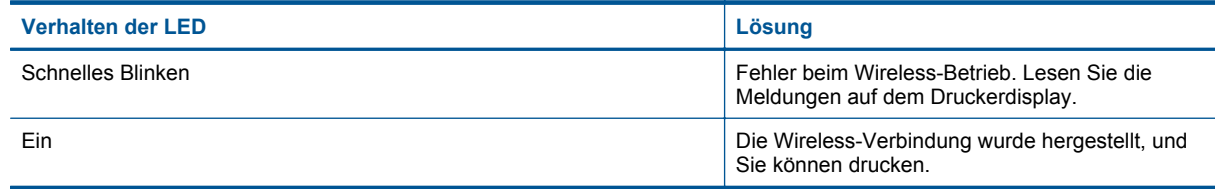

### **Status-LED für ePrint**

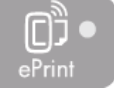

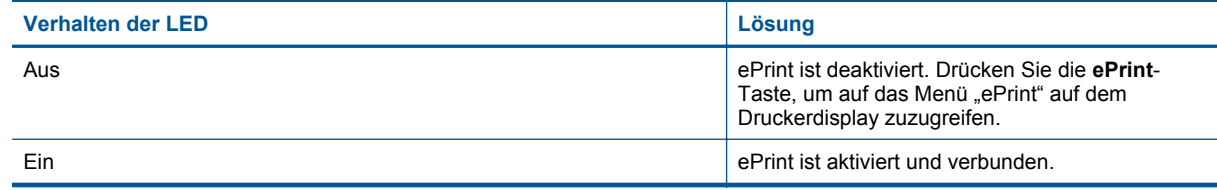

### **Netztasten-LED**

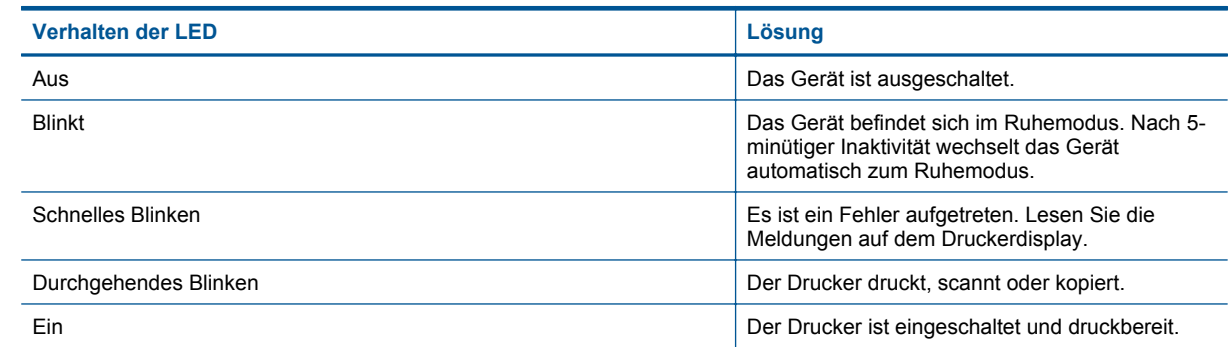

### **Autom.-Aus**

"Autom.-Aus" wird standardmäßig automatisch aktiviert, wenn Sie den Drucker einschalten. Bei aktivierter Funktion "Autom.-Aus" schaltet sich der Drucker nach 2-minütiger Inaktivität automatisch aus, um den Energieverbrauch zu senken. "Autom.-Aus" wird automatisch deaktiviert, wenn vom Drucker eine Wireless- oder (ggf.) Ethernet-Netzwerkverbindung hergestellt wird. Sie können die Einstellung für "Autom.-Aus" auch über das Bedienfeld ändern. Wenn Sie die Einstellung ändern, wird diese vom Drucker beibehalten. **Über "Autom.-Aus" wird der Drucker vollständig ausgeschaltet. Sie müssen die Netztaste drücken, um den Drucker wieder einzuschalten.**

#### So ändern Sie die Einstellung für "Autom.-Aus"

**1.** Wählen Sie in der Startanzeige des Bedienfelds, in der **Kopieren**, **Scannen** oder **Schnellformulare** angezeigt wird, die Option **Einst.** aus.

**Hinweis** Wenn Sie die Startanzeige nicht sehen, drücken Sie die Taste **Zurück**, bis die Startanzeige erscheint.

- **2.** Wählen Sie auf dem Druckerdisplay im Menü **Einst.** die Option **Voreinstellungen** aus.
- **3.** Wählen Sie im Menü **Voreinstellungen** die Option **Autom.-Aus** aus.
- **4.** Wählen Sie im Menü **Autom.-Aus** die Option **Ein** oder **Aus** aus. Drücken Sie dann **Weiter**, um die Einstellung zu bestätigen.

 $\psi$  Tipp Wenn Sie über ein Wireless- oder eine Ethernet-Netzwerk drucken, muss "Autom.-Aus" deaktiviert werden, um sicherzustellen, dass keine Druckaufträge verloren gehen. Selbst wenn "Autom.-Aus" deaktiviert ist, wechselt der Drucker nach 5-minütiger Inaktivität zum Ruhemodus, um den Energieverbrauch zu senken.

10 Erste Schritte mit dem HP Deskjet 3510 series

# <span id="page-12-0"></span>**3 Drucken**

Wählen Sie einen Druckauftrag aus, um fortzufahren.

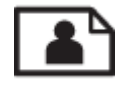

Drucken von Fotos

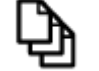

[Drucken von Dokumenten](#page-13-0)

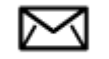

[Bedrucken von Briefumschlägen](#page-14-0)

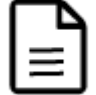

[Drucken von Schnellformularen](#page-14-0)

Weitere Informationen finden Sie unter [Tipps für erfolgreiches Drucken.](#page-15-0)

### **Drucken von Fotos**

#### **So drucken Sie ein Foto auf Fotopapier**

- **1.** Vergewissern Sie sich, dass das Ausgabefach geöffnet ist.
- **2.** Nehmen Sie das gesamte Papier aus dem Papierfach heraus, und legen Sie dann das Fotopapier mit der zu bedruckenden Seite nach oben ein.
	- **Hinweis** Wenn das verwendete Fotopapier perforierte Streifen besitzt, legen Sie es mit den Streifen nach außen in das Fach ein.

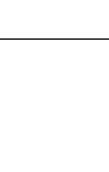

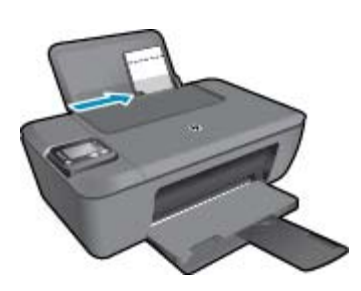

Weitere Informationen finden Sie unter [Einlegen von Medien.](#page-21-0)

- **3.** Klicken Sie in Ihrer Anwendung im Menü **Datei** auf **Drucken**.
- **4.** Vergewissern Sie sich, dass das Produkt als Drucker ausgewählt ist.
- **5.** Klicken Sie auf die Schaltfläche zum Öffnen des Dialogfensters **Eigenschaften**. Je nach Softwareprogramm heißt diese Schaltfläche **Eigenschaften**, **Optionen**, **Druckereinrichtung**, **Drucker** oder **Voreinstellungen**.

**Drucken Drucken**

- <span id="page-13-0"></span>**6.** Wählen Sie die gewünschten Optionen aus.
	- Wählen Sie auf der Registerkarte **Layout** die Orientierung **Hochformat** oder **Querformat** aus.
	- Wählen Sie auf der Registerkarte **Papier/Qualität** den entsprechenden Papiertyp und die gewünschte Druckqualität in der Dropdown-Liste **Medien** aus.
	- Klicken Sie auf **Erweitert**, um in der Liste **Papier/Ausgabe** das geeignete Papierformat auszuwählen.
	- **Hinweis** Wechseln Sie für eine maximale Auflösung (in dpi) zur Registerkarte **Papier/Qualität**, und wählen Sie in der Dropdown-Liste **Medien** die Option **Fotopapier, höchste Qualität** aus. Wechseln Sie dann zur Registerkarte **Erweitert**, und wählen Sie in der Dropdown-Liste **Mit max. Auflösung drucken** die Option **Ja** aus. Wenn mit maximaler Auflösung in Graustufen gedruckt werden soll, wählen Sie **Hohe Qualität – Graustufen** in der Dropdown-Liste **In Graustufen drucken** aus. Wählen Sie dann **Max. DPI** aus, nachdem **Fotopapier, höchste Qualität** ausgewählt wurde.
- **7.** Klicken Sie auf **OK**, um zum Dialogfenster **Eigenschaften** zurückzukehren.
- **8.** Klicken Sie auf **OK** und anschließend im Dialogfenster **Drucken** auf **Drucken** oder **OK**.
- **Hinweis** Lassen Sie unbenutztes Fotopapier niemals im Zufuhrfach liegen. Wenn das Papier sich wellt, wird die Druckqualität beeinträchtigt. Fotopapier muss vor dem Drucken ganz glatt sein.

### **Drucken von Dokumenten**

#### **So drucken Sie ein Dokument**

- **1.** Vergewissern Sie sich, dass das Ausgabefach geöffnet ist.
- **2.** Vergewissern Sie sich, dass sich Papier im Zufuhrfach befindet.

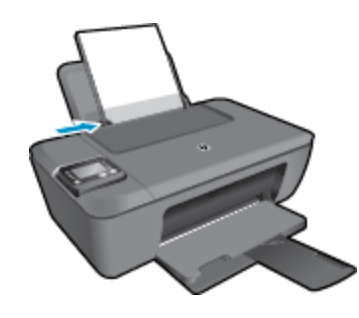

Weitere Informationen finden Sie unter [Einlegen von Medien](#page-21-0).

- **3.** Klicken Sie in der Softwareanwendung auf die Schaltfläche **Drucken**.
- **4.** Vergewissern Sie sich, dass das Produkt als Drucker ausgewählt ist.
- **5.** Klicken Sie auf die Schaltfläche zum Öffnen des Dialogfensters **Eigenschaften**. Je nach Softwareprogramm heißt diese Schaltfläche **Eigenschaften**, **Optionen**, **Druckereinrichtung**, **Drucker** oder **Voreinstellungen**.
- **6.** Wählen Sie die gewünschten Optionen aus.
	- Wählen Sie auf der Registerkarte **Layout** die Orientierung **Hochformat** oder **Querformat** aus.
	- Wählen Sie auf der Registerkarte **Papier/Qualität** den entsprechenden Papiertyp und die gewünschte Druckqualität in der Dropdown-Liste **Medien** aus.
	- Klicken Sie auf **Erweitert**, um in der Liste **Papier/Ausgabe** das geeignete Papierformat auszuwählen.
- **7.** Klicken Sie auf **OK**, um das Dialogfenster **Eigenschaften** zu schließen.
- **8.** Klicken Sie auf **Drucken** bzw. **OK**, um den Druckauftrag zu starten.
- **Hinweis 1** Sie können Dokumente nicht nur einseitig, sondern auch beidseitig bedrucken. Klicken Sie auf der Registerkarte **Papier/Qualität** oder **Layout** auf **Erweitert**. Wählen Sie im Dropdown-Menü **Zu druckende Seiten** die Option **Nur Seiten mit gerader Seitenzahl drucken** aus. Klicken Sie zum Drucken auf **OK**. Nachdem die Seiten mit gerader Seitenzahl gedruckt wurden, nehmen Sie das Dokument aus dem Ausgabefach. Legen Sie das Papier mit der leeren Seite nach oben wieder in das Zufuhrfach. Die Oberkante der Seite muss dabei nach unten zeigen. Kehren Sie zum Dropdown-Menü **Zu druckende Seiten** zurück, und wählen Sie dann **Nur Seiten mit ungerader Seitenzahl drucken** aus. Klicken Sie zum Drucken auf **OK**.

<span id="page-14-0"></span>**Hinweis 2** Wenn Ihre gedruckten Dokumente nicht an den Rändern des Papiers ausgerichtet sind, vergewissern Sie sich, dass die richtige Sprache und die richtige Region ausgewählt wurden. Wählen Sie auf dem Druckerdisplay **Einst.** und dann **Voreinstellungen** aus. Wählen Sie in den bereitgestellten Optionen Ihre Sprache und dann die Region aus. Die korrekten Einstellungen für Sprache/Region stellen sicher, dass auf dem Drucker die entsprechenden Einstellungen für das Standardpapierformat festgelegt sind.

### **Drucken von Schnellformularen**

Über **Schnellformulare** drucken Sie Schnellformulare, Kalender und Spiele.

#### **Drucken von Schnellformularen**

- **1.** Wählen Sie im Menü auf dem Druckerdisplay die Option **Schnellformulare** aus.
	- **Tipp** Wenn die Option **Schnellformulare** nicht im Menü auf dem Druckerdisplay angezeigt wird, drücken Sie die Taste **Zurück**, bis die Option **Schnellformulare** erscheint.
- **2.** Drücken Sie die Tasten **Nach oben** und **Nach unten**, um eine der Optionen für Schnellformulare auszuwählen. Drücken Sie dann **OK** .
- **3.** Wenn der Typ des zu druckenden Formulars ausgewählt wurde, wählen Sie die Kopienanzahl aus, und drücken Sie **OK**.

### **Bedrucken von Briefumschlägen**

Sie können einen oder mehrere Umschläge in das Zufuhrfach des HP Deskjet 3510 series einlegen. Verwenden Sie keine glänzenden oder geprägten Umschläge oder Umschläge mit Klammerverschluss oder Fenster.

**Hinweis** Genauere Hinweise zum Formatieren von Text für das Drucken auf Briefumschläge finden Sie in den Hilfedateien Ihres Textverarbeitungsprogramms. Um optimale Ergebnisse zu erzielen, sollten Sie für die Absenderadresse auf dem Umschlag ein Etikett verwenden.

#### **So bedrucken Sie Umschläge**

- **1.** Vergewissern Sie sich, dass das Ausgabefach geöffnet ist.
- **2.** Schieben Sie die Papierführung bis zum Anschlag nach links.
- **3.** Legen Sie die Briefumschläge rechtsbündig in das Fach. Die zu bedruckende Seite muss nach oben weisen.

Weitere Informationen finden Sie unter [Einlegen von Medien.](#page-21-0)

- **4.** Schieben Sie die Briefumschläge bis zum Anschlag in den Drucker.
- **5.** Schieben Sie die Papierführung fest gegen die Umschlagkanten.

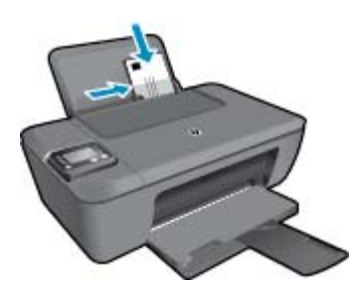

- **6.** Klicken Sie in Ihrer Anwendung im Menü **Datei** auf **Drucken**.
- **7.** Vergewissern Sie sich, dass das Produkt als Drucker ausgewählt ist.
- **8.** Klicken Sie auf die Schaltfläche zum Öffnen des Dialogfensters **Eigenschaften**. Je nach Softwareprogramm heißt diese Schaltfläche **Eigenschaften**, **Optionen**, **Druckereinrichtung**, **Drucker** oder **Voreinstellungen**.
- <span id="page-15-0"></span>**9.** Wählen Sie die gewünschten Optionen aus.
	- Wählen Sie auf der Registerkarte **Layout** die Orientierung **Hochformat** oder **Querformat** aus.
	- Wählen Sie auf der Registerkarte **Papier/Qualität** den entsprechenden Papiertyp und die gewünschte Druckqualität in der Dropdown-Liste **Medien** aus.
	- Klicken Sie auf **Erweitert**, um in der Liste **Papier/Ausgabe** das geeignete Papierformat auszuwählen.
- **10.** Klicken Sie auf **OK** und anschließend im Dialogfenster **Drucken** auf **Drucken** oder **OK**.

### **Tipps für erfolgreiches Drucken**

Für einen erfolgreichen Druck müssen die HP Patronen korrekt funktionieren und der Tintenfüllstand muss ausreichend hoch sein. Außerdem muss das Papier korrekt eingelegt und auf dem Produkt müssen die korrekten Einstellungen festgelegt sein.

#### **Tipps für Tinte**

- Verwenden Sie Original HP Tintenpatronen.
- Setzen Sie die schwarze und die dreifarbige Patrone korrekt ein. Weitere Informationen hierzu finden Sie unter [Auswechseln von Patronen.](#page-33-0)
- Vergewissern Sie sich, dass der Tintenfüllstand der Patronen ausreichend hoch ist. Weitere Informationen hierzu finden Sie unter [Überprüfen der geschätzten Tintenfüllstände](#page-32-0).
- Weitere Informationen hierzu finden Sie unter [Optimieren der Druckqualität.](#page-42-0)
- Wenn auf der Rückseite der Ausdrucke verschmierte Tinte zu sehen ist, führen Sie über das Menü "Extras" auf dem Druckerdisplay eine Reinigung durch.
	- Wählen Sie in der Startanzeige, in der **Kopieren**, **Scannen** oder **Schnellformulare** angezeigt wird, die Option **Einst.** aus. Wählen Sie danach **Tintenstände** und **Einst.** aus.
		- **Hinweis** Wenn Sie die Startanzeige nicht sehen, drücken Sie die Taste **Zurück**, bis die Startanzeige erscheint.
	- Wählen Sie im Menü **Einstellungen** die Option **Extras** aus.
	- Blättern Sie im Menü **Extras**, bis die Option **Verschm. entf.** angezeigt wird. Wählen Sie dann **OK** aus.
	- Befolgen Sie die angezeigten Anweisungen.

#### **Tipps zum Einlegen von Papier**

- Legen Sie einen Stapel Papier (nicht nur ein Blatt) ein. Das Papier im Stapel muss dasselbe Format und denselben Typ aufweisen, um Papierstaus zu vermeiden.
- Legen Sie Papier mit der zu bedruckenden Seite nach oben ein.
- Vergewissern Sie sich, dass das im Papierfach eingelegte Papier flach aufliegt und die Kanten nicht geknickt oder eingerissen sind.
- Stellen Sie die Papierquerführungen im Papierfach so ein, dass sie eng am Papier anliegen. Vergewissern Sie sich, dass das Papier durch die Papierquerführungen nicht gebogen wird.
- Weitere Informationen hierzu finden Sie unter [Einlegen von Medien](#page-21-0).

#### **Tipps zu den Druckereinstellungen**

- Wählen Sie auf der Registerkarte **Papier/Qualität** des Drucktreibers den entsprechenden Papiertyp und die gewünschte Druckqualität in der Dropdown-Liste **Medien** aus.
- Wählen Sie im Menü **Erweiterte Optionen** die Option **Papierformat** aus. Greifen Sie auf das Menü **Erweiterte Optionen** zu. Klicken dazu auf der Registerkarte **Layout** oder **Papier/Qualität** auf **Erweitert**.
- Doppelklicken Sie zum Ändern der Standarddruckeinstellungen auf das Desktopsymbol für **HP Deskjet 3510 series**, um die Druckersoftware zu öffnen. Klicken Sie in der Druckersoftware auf **Drucken und Scannen** und dann auf **Voreinstellungen festlegen**, um den Drucktreiber zu öffnen.
	- **Hinweis** Sie können auch auf die Druckersoftware zugreifen, indem Sie auf **Start > Alle Programme > HP > HP Deskjet 3510 series > HP Deskjet 3510 series** klicken.

#### **Hinweise**

- Original HP Tintenpatronen sind für HP Drucker und HP Papier entwickelt und getestet, damit Sie stets problemlos ausgezeichnete Druckergebnisse erzielen.
	- **Hinweis** HP kann die Qualität und Zuverlässigkeit des Zubehörs und der Verbrauchsmaterialien von anderen Herstellern nicht garantieren. Produktwartungen oder -reparaturen, die auf die Verwendung von Zubehör und Verbrauchsmaterialien anderer Hersteller zurückzuführen sind, fallen nicht unter die Garantie.

Rufen Sie folgende Website auf, um zu überprüfen, ob Sie Original HP Tintenpatronen erworben haben:

[www.hp.com/go/anticounterfeit](http://www.hp.com/go/anticounterfeit)

- Die Warnungen und Hinweise in Bezug auf die Tintenfüllstände sind lediglich Schätzwerte, die der besseren Planung dienen.
	- **Hinweis** Wenn eine Warnung in Bezug auf einen niedrigen Tintenfüllstand angezeigt wird, sollten Sie eine Ersatzpatrone bereithalten, um mögliche Verzögerungen beim Druck zu vermeiden. Sie müssen die Patronen erst auswechseln, wenn die Druckqualität nicht mehr ausreichend ist.
- Die im Druckertreiber ausgewählten Software-Einstellungen beziehen sich nur auf den Druck. Sie gelten weder für Kopier- noch für Scanvorgänge.
- Sie können Dokumente nicht nur einseitig, sondern auch beidseitig bedrucken.
	- **Hinweis** Sie können Dokumente nicht nur einseitig, sondern auch beidseitig bedrucken. Klicken Sie auf der Registerkarte **Papier/Qualität** oder **Layout** auf **Erweitert**. Wählen Sie im Dropdown-Menü **Zu druckende Seiten** die Option **Nur Seiten mit gerader Seitenzahl drucken** aus. Klicken Sie zum Drucken auf **OK**. Nachdem die Seiten mit gerader Seitenzahl gedruckt wurden, nehmen Sie das Dokument aus dem Ausgabefach. Legen Sie das Papier mit der leeren Seite nach oben wieder in das Zufuhrfach. Die Oberkante der Seite muss dabei nach unten zeigen. Kehren Sie zum Dropdown-Menü **Zu druckende Seiten** zurück, und wählen Sie dann **Nur Seiten mit ungerader Seitenzahl drucken** aus. Klicken Sie zum Drucken auf **OK**.
- Drucken nur mit schwarzer Tinte
	- **Hinweis** Wenn ein Schwarzweißdokument nur mit schwarzer Tinte gedruckt werden soll, klicken Sie auf die Registerkarte **Erweitert**. Wählen Sie im Dropdown-Menü **In Graustufen drucken** die Option **Nur schwarze Tinte** aus, und klicken Sie dann auf **OK**.

### **Drucken mit maximaler Auflösung**

Verwenden Sie den Modus mit maximaler Auflösung (dpi), um hochwertige, gestochen scharfe Bilder auf Fotopapier zu drucken.

Den technischen Daten zur Druckauflösung können Sie den maximalen dpi-Wert entnehmen.

Das Drucken mit maximaler Auflösung dauert länger als mit den anderen Qualitätseinstellungen, und es wird sehr viel Festplattenspeicher benötigt.

#### **So drucken Sie im Modus Maximale Auflösung**

- **1.** Vergewissern Sie sich, dass sich im Zufuhrfach Fotopapier befindet.
- **2.** Klicken Sie in Ihrer Anwendung im Menü **Datei** auf **Drucken**.
- **3.** Vergewissern Sie sich, dass das Produkt als Drucker ausgewählt ist.
- **4.** Klicken Sie auf die Schaltfläche zum Öffnen des Dialogfensters **Eigenschaften**. Je nach Softwareprogramm heißt diese Schaltfläche **Eigenschaften**, **Optionen**, **Druckereinrichtung**, **Drucker** oder **Voreinstellungen**.
- **5.** Klicken Sie auf die Registerkarte **Papier/Qualität**.
- **6.** Klicken Sie in der Dropdown-Liste **Medien** auf **Fotopapier, höchste Qualität**.
	- **Hinweis** Soll mit maximaler Auflösung gedruckt werden, müssen Sie auf der Registerkarte **Papier/ Qualität** in der Dropdown-Liste **Medien** die Option **Fotopapier, höchste Qualität** auswählen.
- **7.** Klicken Sie auf die Schaltfläche **Erweitert**.
- **8.** Wählen Sie im Bereich **Druckerfunktionen** die Option **Ja** in der Dropdown-Liste **Mit max Auflösung drucken** aus.
- **9.** Wählen Sie in der Dropdown-Liste **Papier/Ausgabe** die Option **Papierformat** aus.
- **10.** Klicken Sie auf **OK**, um das Fenster mit den erweiterten Optionen zu schließen.
- **11.** Bestätigen Sie die **Orientierung** auf der Registerkarte **Layout**, und klicken Sie dann zum Drucken auf **OK**.

# <span id="page-18-0"></span>**4 ePrint von beliebigem Standort aus**

ePrint ist ein kostenloser Dienst von HP, mit dessen Hilfe Sie jederzeit und von jedem Standort aus auf Ihrem ePrint-fähigen Drucker drucken können, wenn Sie von dort E-Mails senden können. Senden Sie Ihre Dokumente und Fotos einfach an die E-Mail-Adresse, die Ihrem Drucker beim Aktivieren der Webdienste zugewiesen wurde. Es sind keine zusätzlichen Treiber und keine zusätzliche Software erforderlich.

Nach der Registrierung für ein Benutzerkonto im ePrintCenter [\(www.eprintcenter.com](http://h20180.www2.hp.com/apps/Nav?h_pagetype=s-924&h_client=s-h-e004-01&h_keyword=lp70014-all&h_lang=de&h_cc=de)) können Sie sich anmelden, um den Status Ihrer HP ePrint-Druckaufträge anzuzeigen, Ihre Druckerwarteschlange für HP ePrint zu verwalten, den Kreis der berechtigten Druckerbenutzer für die HP ePrint E-Mail-Adresse festzulegen und Hilfe für HP ePrint zu erhalten.

ePrint von beliebigem Standort aus

### **ePrint von beliebigem Standort aus**

Damit Sie ePrint verwenden können, müssen Sie zunächst Folgendes sicherstellen:

- ❑ Der Drucker ist mit einem aktiven Netzwerk mit Internetzugang verbunden.
- ❑ Die Webdienste sind eingeschaltet. Ist dies nicht der Fall, werden Sie aufgefordert, die Webdienste einzuschalten.

#### **So drucken Sie ein Dokument mithilfe von ePrint von einem beliebigen Standort aus**

- **1.** Aktivieren Sie die Webdienste.
	- **a**. Drücken Sie auf dem Bedienfeld des Druckers die **ePrint**-Taste.
	- **b**. Akzeptieren Sie die Nutzungsbedingungen, und befolgen Sie dann die angezeigten Anweisungen, um die Webdienste zu aktivieren.
	- **c**. Drucken Sie die ePrint-Infoseite, und befolgen Sie dann die Anweisungen auf der Seite, um sich für ein ePrint-Konto registrieren zu lassen.
- **2.** Suchen Sie Ihre **ePrint** E-Mail-Adresse.
	- **a**. Drücken Sie die **ePrint**-Taste auf dem Bedienfeld. Auf dem Druckerdisplay wird das Menü **Webdienste – Einst.** angezeigt.
	- **b**. Wählen Sie auf dem Druckerdisplay die Option **E-Mail-Adresse anzeigen** aus, um die E-Mail-Adresse des Druckers anzuzeigen.
	- **※ Tipp** Wählen Sie auf dem Druckerdisplay im Menü "Einst." die Option Druckinfoseite aus, um die E-Mail-Adresse oder die Registrierungs-URL auszudrucken.
- **3.** Senden Sie das Dokument per E-Mail an den Drucker, um es zu drucken.
	- **a**. Verfassen Sie eine neue E-Mail, und hängen Sie das zu druckende Dokument an.
	- **b**. Senden Sie die E-Mail an die E-Mail-Adresse des Druckers. Das angehängte Dokument wird vom Drucker gedruckt.
	- **Tipp** Wenn **Autom.-Aus** aktiviert ist, müssen Sie diese Funktion vor der Verwendung von ePrint deaktivieren. Weitere Informationen finden Sie unter [Autom.-Aus](#page-9-0)
- **Hinweis 1** Ihre E-Mail wird direkt nach deren Empfang gedruckt. Wie bei jeder E-Mail lässt sich nicht garantieren, wann und ob die E-Mail empfangen wird. Sie können den Druckstatus im ePrintCenter ([www.eprintcenter.com\)](http://h20180.www2.hp.com/apps/Nav?h_pagetype=s-924&h_client=s-h-e004-01&h_keyword=lp70014-all&h_lang=de&h_cc=de) überprüfen.

**Hinweis 2** Mit **ePrint** gedruckte Dokumente können sich vom Original unterscheiden. Stil, Formatierung und Zeilenumbrüche können vom Originaldokument abweichen. Für Dokumente, die eine höhere Druckqualität erfordern (z. B. juristische Dokumente) empfehlen wir Ihnen, über die Softwareanwendung auf dem Computer zu drucken. Dadurch haben Sie eine bessere Kontrolle über das Aussehen der ausgegebenen Druckerzeugnisse.

 [Klicken Sie hier, um online auf weitere Informationen zuzugreifen](http://h20180.www2.hp.com/apps/Nav?h_pagetype=s-924&h_client=s-h-e004-01&h_keyword=lp70014-all&h_lang=de&h_cc=de).

# <span id="page-20-0"></span>**5 Grundlagen zum Papier**

- Empfohlenes Papier für den Druck
- [Einlegen von Medien](#page-21-0)

### **Empfohlenes Papier für den Druck**

Um eine optimale Druckqualität zu erzielen, empfiehlt HP die Verwendung von HP Papier, das speziell für die zu druckende Projektart konzipiert ist.

Je nach Land/Region sind einige dieser Papiertypen für Sie eventuell nicht verfügbar.

#### **ColorLok**

• HP empfiehlt Normalpapier mit dem ColorLok Logo, um alltägliche Dokumente zu drucken und zu kopieren. Alle Papiere mit dem ColorLok Logo wurden unabhängig voneinander auf höchste Standards bei Zuverlässigkeit und Druckqualität getestet. Dabei wurde auch geprüft, ob sie gestochen scharfe, brillante Farben sowie kräftigere Schwarztöne und ein schnelleres Trocknungsverhalten aufweisen als Normalpapier. Suchen Sie nach Papier anderer Hersteller, das das ColorLok Logo sowie verschiedene Gewichte und Formate aufweist.

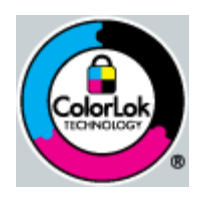

#### **HP Advanced Fotopapier**

• Ein starkes Fotopapier mit sofort trocknender Oberfläche – für ein problemloses Handling ohne Verschmieren der Tinte. Es ist wasser- und feuchtigkeitsbeständig, wischfest und unempfindlich gegen Fingerabdrücke. Ihre Ausdrucke sehen aus, als wären sie in einem Fotolabor hergestellt worden. Dieses Papier ist in verschiedenen Formaten erhältlich, u. a. DIN A4, 8,5 x 11 Zoll, 10 x 15 cm (mit oder ohne Abreißstreifen) und 13 x 18 cm und zwei Finishes – glänzend oder seidenmatt. Es handelt sich um säurefreies Papier für besonders langlebige Dokumente.

#### **HP Fotopapier für den täglichen Gebrauch**

• Verwenden Sie Papier, das für den Druck für den Freizeitbedarf entwickelt wurde, um farbenfrohe, alltägliche Schnappschüsse zu geringen Kosten zu drucken. Das kostengünstige Fotopapier trocknet schnell und ist einfach zu handhaben. Auf ihm drucken alle Tintenstrahldrucker gestochen scharfe Bilder. Es ist in mehreren Papierformaten mit seidenmattem Finish verfügbar, einschließlich DIN A4, 8,5 x 11 Zoll und 10 x 15 cm (mit oder ohne Abreißstreifen). Damit die Fotos langlebiger sind, ist es säurefrei.

#### **HP Broschürenpapier oder HP Superior Inkjet-Papier**

• Dabei handelt es sich um Papier mit hochglänzender oder matter Beschichtung auf beiden Seiten für den beidseitigen Druck. Es ist optimal bei Reproduktionen in fotoähnlicher Qualität, Geschäftsgrafiken für Deckblätter von Geschäftsberichten, anspruchsvollen Präsentationen, Broschüren, Mailings und Kalendern.

#### **HP Premium Präsentationspapier oder HP Professional Papier**

• Dabei handelt es sich um schwere, beidseitig bedruckbare matte Papiere, die sich perfekt für Präsentationen, Angebote, Berichte und Newsletter eignen. Das kräftige, schwere Papier sieht nicht nur eindrucksvoll aus, sondern fühlt sich auch ausgezeichnet an.

#### <span id="page-21-0"></span>**HP Inkjet-Papier, hochweiß**

• HP Papier, hochweiß ermöglicht kontrastreiche Farben und gestochen scharfen Text. Das Papier ist nicht durchscheinend, sodass es sich für beidseitigen Farbdruck eignet. Es ist also die ideale Wahl für Newsletter, Berichte und Flugblätter. Es ist mit der ColorLok Technologie ausgestattet, um ein geringeres Verschmieren, kräftigere Schwarztöne und brillante Farben sicherzustellen.

#### **HP Druckerpapier**

• HP Druckerpapier ist ein hochwertiges Multifunktionspapier. Die gedruckten Dokumente wirken echter als auf Standardmultifunktionspapier oder auf Standardkopierpapier. Es ist mit der ColorLok Technologie ausgestattet, um ein geringeres Verschmieren, kräftigere Schwarztöne und brillante Farben sicherzustellen. Es handelt sich um säurefreies Papier für besonders langlebige Dokumente.

#### **HP Officepapier**

• HP Officepapier ist ein hochwertiges Multifunktionspapier. Es eignet sich für Kopien, Entwürfe, Memos und andere alltägliche Dokumente. Es ist mit der ColorLok Technologie ausgestattet, um ein geringeres Verschmieren, kräftigere Schwarztöne und brillante Farben sicherzustellen. Es handelt sich um säurefreies Papier für besonders langlebige Dokumente.

#### **HP Transferpapier zum Aufbügeln**

• HP Transferpapier zum Aufbügeln (für farbige Stoffe und oder für helle oder weiße Stoffe) ist die ideale Lösung zum Herstellen eigener T-Shirts mithilfe Ihrer digitalen Fotos.

#### **HP Premium Transparentfolien**

• Mit HP Premium Transparentfolien verleihen Sie farbigen Präsentationen noch mehr Lebendigkeit und Ausdruck. Diese Folie ist einfach in der Verwendung und Handhabung und trocknet schnell und ohne zu verschmieren.

#### **HP Photo Value Pack**

• HP Photo Value Packs bieten nützliche Kombinationen aus Original HP Patronen und HP Advanced Fotopapier, mit denen Sie mit Ihrem HP Deskjet 3510 series problemlos und mit geringem Zeitaufwand kostengünstige Fotos in Profiqualität drucken können. Original HP Tinten und HP Advanced Fotopapier wurden eigens aufeinander abgestimmt, um langlebige Fotos mit brillanter Farbgebung Druck für Druck sicherzustellen. Sie eignen sich hervorragend, um alle Ihre Urlaubsfotos oder mehrere Fotos, die gemeinsam genutzt werden sollen, zu drucken.

### **Einlegen von Medien**

▲ Wählen Sie ein Papierformat aus, um fortzufahren.

#### **Einlegen von großformatigem Papier**

- **a**. Hochklappen des Zufuhrfachs
	- ❑ Klappen Sie das Zufuhrfach hoch.

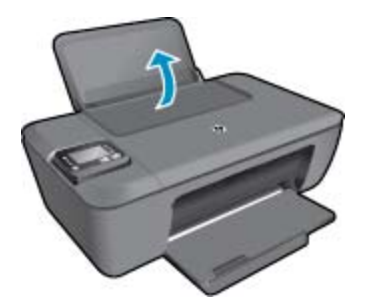

- **b**. Herunterklappen des Ausgabefachs
	- ❑ Klappen Sie das Ausgabefach herunter, und ziehen Sie die Verlängerung des Fachs heraus.

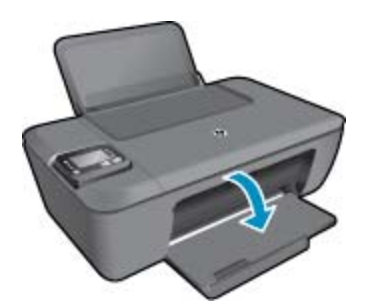

- **c**. Schieben der Papierquerführung nach links
	- ❑ Schieben Sie die Papierquerführung nach links.

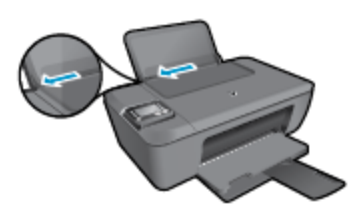

- **d**. Legen Sie Papier ein.
	- ❑ Legen Sie den Papierstapel mit der schmalen Kante nach vorne und der zu bedruckenden Seite nach oben in das Zufuhrfach ein.

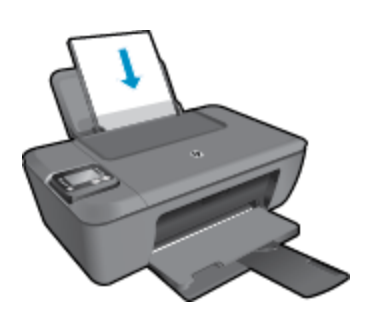

- ❑ Schieben Sie den Papierstapel bis zum Anschlag nach unten.
- ❑ Schieben Sie die Papierquerführung nach rechts, bis diese die Papierkante berührt.

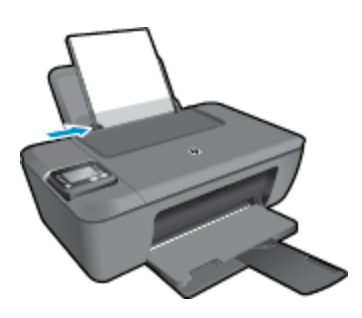

#### **Einlegen von kleinformatigem Papier**

- **a**. Hochklappen des Zufuhrfachs
	- ❑ Klappen Sie das Zufuhrfach hoch.

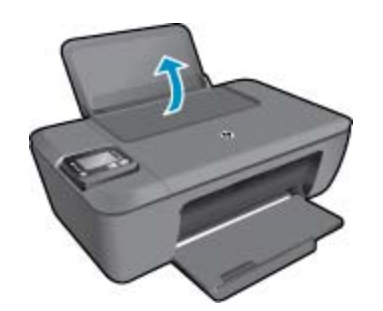

- **b**. Herunterklappen des Ausgabefachs
	- ❑ Klappen Sie das Ausgabefach herunter, und ziehen Sie die Verlängerung des Fachs heraus.

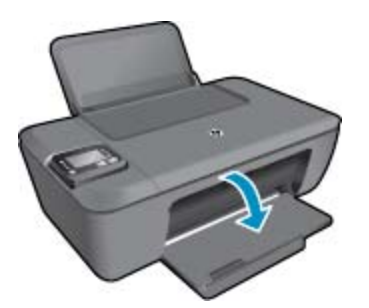

- **c**. Schieben Sie die Papierquerführung nach links.
	- ❑ Schieben Sie die Papierquerführung nach links.

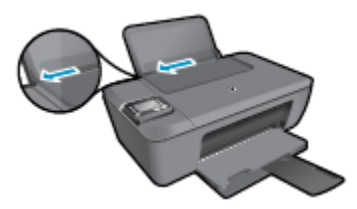

- **d**. Legen Sie Papier ein.
	- ❑ Legen Sie den Fotopapierstapel mit der schmalen Kante nach unten und der zu bedruckenden Seite nach oben ein.
	- ❑ Schieben Sie den Papierstapel bis zum Anschlag nach vorne.
		- **Hinweis** Wenn das verwendete Fotopapier perforierte Streifen besitzt, legen Sie es mit den Streifen nach oben in das Fach ein.
	- ❑ Schieben Sie die Papierquerführung nach rechts, bis diese die Papierkante berührt.

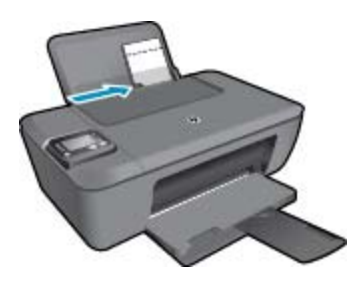

#### **Einlegen von Briefumschlägen**

- **a**. Hochklappen des Zufuhrfachs
	- ❑ Klappen Sie das Zufuhrfach hoch.

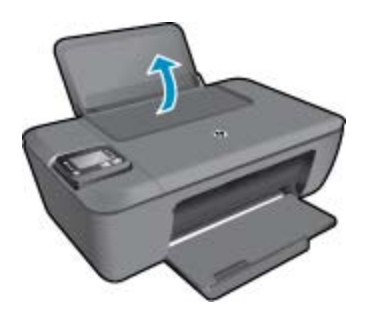

- **b**. Herunterklappen des Ausgabefachs
	- ❑ Klappen Sie das Ausgabefach herunter, und ziehen Sie die Verlängerung des Fachs heraus.

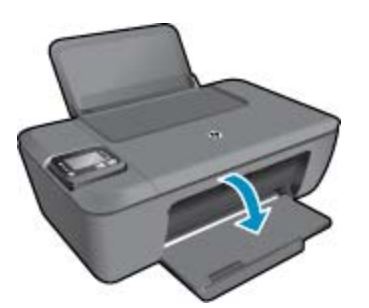

- **c**. Schieben Sie die Papierquerführung nach links.
	- ❑ Schieben Sie die Papierquerführung nach links.

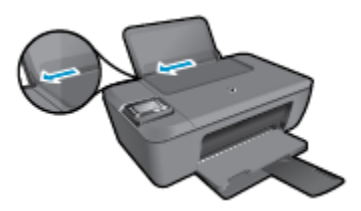

- ❑ Nehmen Sie sämtliches Papier aus dem Hauptzufuhrfach.
- **d**. Legen Sie Briefumschläge ein.
	- ❑ Legen Sie einen oder mehrere Briefumschläge rechtsbündig in das Zufuhrfach. Die zu bedruckende Seite muss nach oben weisen. Achten Sie darauf, dass sich die Umschlagklappe links befindet und nach unten zeigt.
	- ❑ Schieben Sie den Stapel Briefumschläge bis zum Anschlag nach unten.
	- ❑ Schieben Sie die Papierquerführung nach rechts an den Umschlagstapel heran.

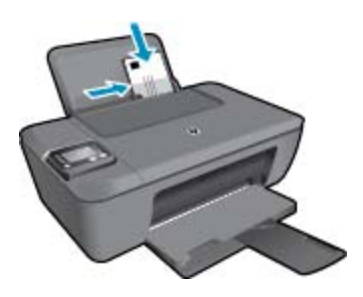

Grundlagen zum Papier **Grundlagen zum Papier**

# <span id="page-26-0"></span>**6 Kopieren und scannen**

- Kopieren
- [Scannen an einen Computer](#page-27-0)
- [Tipps für erfolgreiches Kopieren](#page-29-0)
- **[Tipps für erfolgreiches Scannen](#page-29-0)**

### **Kopieren**

▲ Das Menü **Kopieren** auf dem Druckerdisplay ermöglicht Ihnen, die Anzahl der Kopien sowie Kopieren in Farbe oder Schwarzweiß auf Normalpapier auszuwählen. Sie können auch problemlos auf erweiterte Einstellungen zugreifen wie Ändern von Papiertyp und -format, Anpassen der Helligkeit der Kopie und Ändern des Formats der Kopie.

Klicken Sie zum Fortfahren auf einen Kopiertyp.

#### **Einfache Kopie**

- **a**. Legen Sie Papier ein.
	- ❑ Legen Sie großformatiges Papier in das Papierfach ein.

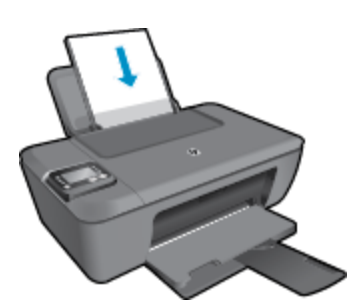

- **b.** Legen Sie ein Original ein.
	- ❑ Klappen Sie die Abdeckung des Produkts auf.

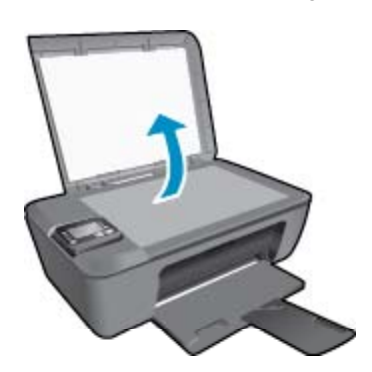

❑ Legen Sie das Original mit der bedruckten Seite nach unten so auf das Vorlagenglas, dass es vorne rechts anliegt.

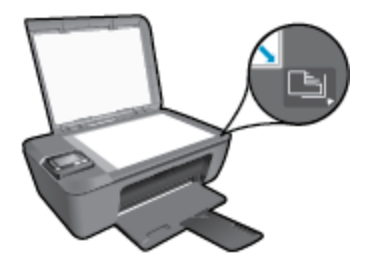

- ❑ Schließen Sie die Abdeckung.
- <span id="page-27-0"></span>**c**. Wählen Sie im Menü auf dem Druckerdisplay die Option **Kopieren** aus, um auf das Kopiermenü zuzugreifen.
	- ❑ Wenn die Option **Kopieren** nicht auf dem Druckerdisplay angezeigt wird, drücken Sie die Taste **Zurück**, bis die Option **Kopieren** erscheint.
	- ❑ Wählen Sie im Menü **Kopieren** die Option **Kopien** aus, um die Kopienanzahl zu erhöhen oder zu reduzieren. Drücken Sie danach zur Bestätigung **OK**.
	- ❑ Drücken Sie die Schaltfläche neben **S/W-Kopie starten** oder **Farbkopie starten**, um auf Normalpapier im Format DIN A4 oder 8,5 x 11" zu kopieren.

#### **Weitere Kopierfunktionen**

- ▲ Drücken Sie im Menü **Kopieren** die Tasten **Nach oben** und **Nach unten**, um die gewünschten Einstellungen auszuwählen.
	- ❑ **Papiertyp**: Dient zum Auswählen von Papierformat und Papiertyp. Bei einer Einstellung für Normalpapier erhalten Sie einen Ausdruck mit normaler Druckqualität auf Normalpapier. Bei einer Einstellung für Fotopapier erhalten Sie einen Ausdruck in der höchsten Qualität auf Fotopapier.
	- ❑ **Größe ändern**: **Originalgröße** erstellt eine Kopie, die genauso groß ist wie das Original. In diesem Fall können die Ränder der Kopie jedoch abgeschnitten sein. **Größe anpassen** ergibt eine zentrierte Kopie, die an den Kanten von weißen Rändern umgeben ist. Das angepasste Bild wird entweder vergrößert oder verkleinert, um die Größe an das ausgewählte Ausgabepapier anzupassen. **Benutzerdef. Größe** ermöglicht Ihnen, das Bild zu vergrößern bzw. zu verkleinern, indem Werte über bzw. unter 100 % ausgewählt werden.
	- ❑ **Heller/Dunkler:** Passt die Kopiereinstellungen so an, dass Kopien heller oder dunkler erstellt werden.
- **Hinweis** Nach 2-minütiger Inaktivität werden die Kopieroptionen automatisch auf die Standardeinstellungen für Normalpapier DIN A4 oder 8,5 x 11" (je nach Region) zurückgesetzt.

### **Scannen an einen Computer**

Sie können einen Scanvorgang über das Bedienfeld des Druckers oder vom Computer aus starten. Scannen Sie über das Bedienfeld, wenn schnell eine Seite in eine Bilddatei gescannt werden soll. Scannen Sie über den Computer, wenn mehrere Seiten in eine Datei gescannt, das Dateiformat für den Scan festgelegt oder Anpassungen am gescannten Bild vorgenommen werden sollen.

#### **Vorbereiten des Scanvorgangs**

- ▲ So bereiten Sie den Scanvorgang vor:
	- **a**. Legen Sie ein Original ein.
		- ❑ Klappen Sie die Abdeckung des Produkts auf.

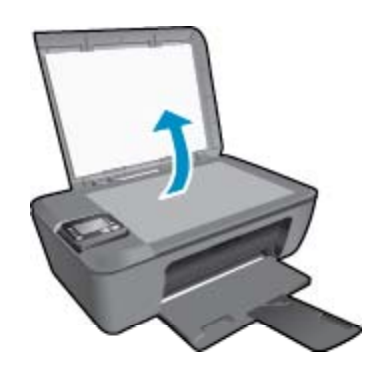

❑ Legen Sie das Original mit der bedruckten Seite nach unten so auf das Vorlagenglas, dass es vorne rechts anliegt.

Kopieren und scannen **Kopieren und scannen**

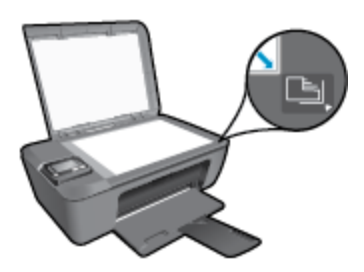

❑ Schließen Sie die Abdeckung.

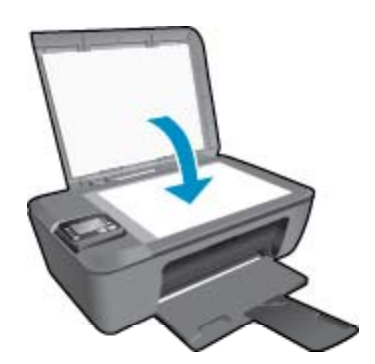

**b**. Starten Sie den Scanvorgang.

#### **Scannen über das Bedienfeld des Druckers**

- **1.** Wählen Sie im Menü auf dem Druckerdisplay die Option **Scannen** aus. Wenn die Option **Scannen** nicht auf dem Druckerdisplay angezeigt wird, drücken Sie die Taste **Zurück**, bis diese erscheint.
- **2.** Wählen Sie **An Computer scannen** aus.
- **3.** Wählen Sie auf dem Druckerdisplay den Computer aus, von dem aus der Scanvorgang gestartet werden soll.

Wenn der gewünschte Computer nicht auf dem Druckerdisplay aufgelistet ist, müssen Sie sicherstellen, dass der Computer entweder kabellos (wireless) oder über ein USB-Kabel mit dem Drucker verbunden ist. Wenn eine Wireless-Verbindung besteht und geprüft wurde, dass die Verbindung funktioniert, müssen Sie den Wireless-Scanvorgang in der Software aktivieren.

**a**. Doppelklicken Sie auf das Desktopsymbol für **HP Deskjet 3510 series**, um die Druckersoftware zu öffnen.

**Hinweis** Sie können auch auf die Druckersoftware zugreifen, indem Sie auf **Start > Alle Programme > HP > HP Deskjet 3510 series > HP Deskjet 3510 series** klicken.

- **b**. Klicken Sie auf das Symbol **Drucken und Scannen**.
- **c**. Klicken Sie auf **Dokument oder Foto scannen**.
- **Hinweis** Sie können festlegen, dass die Option **An Computer scannen** stets aktiviert bleibt. Wenn diese Funktion stets aktiviert ist, können Sie die Option **Scannen** über das Druckerdisplay auswählen, um mithilfe der zurzeit verwendeten kabellos verbundenen Computer zu scannen. Wenn diese Option nicht permanent aktiviert ist, müssen Sie zunächst die Option **An Computer scannen** in der Druckersoftware aktivieren, bevor Sie scannen. Diese Einstellung wirkt sich nur auf die Taste **Scannen** auf dem Bedienfeld des Druckers aus. Unabhängig davon, ob **An Computer scannen** aktiviert ist oder nicht, können Sie immer vom Computer aus scannen.
- **4.** Suchen Sie nach dem gescannten Bild auf dem Computer. Nach dem Speichern des Scans wird ein Windows Explorer Fenster mit dem Verzeichnis geöffnet, in dem der Scan gespeichert wurde.
- **Hinweis** Die Scanfunktion kann nur auf einer begrenzten Anzahl von Computern gleichzeitig aktiviert sein. Drücken Sie die Taste **Scannen** am Drucker. Daraufhin sehen Sie die Computer, die aktuell zum Scannen zur Verfügung stehen.

#### <span id="page-29-0"></span>**Scannen vom Computer aus**

- **1.** Öffnen Sie die Anwendung **HP Scan**. Klicken Sie auf **Start > Alle Programme > HP > HP Deskjet 3510 series > HP Scan**.
- **2.** Wählen Sie über das Shortcut-Menü den gewünschten Scan-Typ aus, und klicken Sie dann auf **Scannen**.
	- **Hinweis** Wenn **Scanvorschau anzeigen** ausgewählt ist, können Sie im Vorschaufenster Anpassungen am gescannten Bild vornehmen.
- **3.** Wählen Sie **Speichern** aus, wenn die Anwendung für einen weiteren Scan geöffnet bleiben soll, oder **Fertig**, um die Anwendung zu beenden.
- **4.** Nach dem Speichern des Scans wird ein Windows Explorer Fenster mit dem Verzeichnis geöffnet, in dem der Scan gespeichert wurde.

### **Tipps für erfolgreiches Kopieren**

• Legen Sie das Original mit der bedruckten Seite nach unten so auf das Vorlagenglas, dass es vorne rechts anliegt.

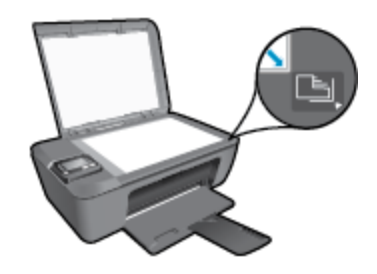

- Wählen Sie auf dem Druckerdisplay **Kopieren** und dann **Heller/Dunkler** aus, um den Kontrast der Druckausgabe zu erhöhen oder zu reduzieren.
- Wählen Sie auf dem Druckerdisplay die Option **Kopieren** aus, um das Papierformat und den Papiertyp für die Druckausgabe auszuwählen. Wählen Sie im Menü **Kopieren** die Option **Papiertyp** aus, um Normaloder Fotopapier und das Fotopapierformat auszuwählen.
- Wählen Sie auf dem Druckerdisplay die Option **Kopieren** und dann **Größe ändern** aus, um die Größe des Bilds zu ändern.

 [Klicken Sie hier, um online auf weitere Informationen zuzugreifen.](http://h20180.www2.hp.com/apps/Nav?h_pagetype=s-924&h_client=s-h-e004-01&h_keyword=lp70034-all-DJ3510&h_lang=de&h_cc=de)

### **Tipps für erfolgreiches Scannen**

• Legen Sie das Original mit der bedruckten Seite nach unten so auf das Vorlagenglas, dass es vorne rechts anliegt.

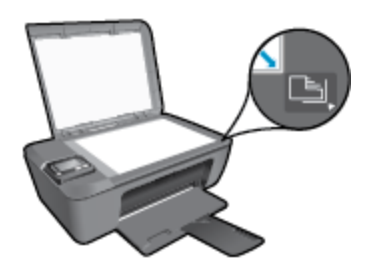

• Reinigen Sie das Vorlagenglas, und stellen Sie sicher, dass das Glas frei von Fremdkörpern ist.

- Wenn eine Wireless-Verbindung besteht und geprüft wurde, dass die Verbindung funktioniert, müssen Sie den Wireless-Scanvorgang in der Software aktivieren, um über das Druckerdisplay scannen zu können. Öffnen Sie die Druckersoftware, und wählen Sie **Drucken und Scannen** und dann **Dokument oder Foto scannen** aus.
- Nachdem **Scannen** auf dem Druckerdisplay ausgewählt wurde, wählen Sie den Computer, von dem aus gescannt werden soll, in der Liste mit den Druckern auf dem Druckerdisplay aus.
- Wenn eine Wireless-Verbindung zwischen dem Drucker und dem Computer besteht und Sie stets in der Lage sein möchten, schnell über den verbundenen Computer zu scannen, legen Sie fest, dass **An Computer scannen** immer aktiviert sein soll. Weitere Informationen finden Sie unter [Scannen an einen](#page-27-0) [Computer.](#page-27-0)
- Wenn ein mehrseitiges Dokument in eine und nicht mehrere Dateien gescannt werden soll, starten Sie den Scan über die Druckersoftware, anstatt **Scannen** auf dem Bedienfeld auszuwählen.

Klicken Sie hier, um online auf weitere Informationen zuzugreifen.

# <span id="page-32-0"></span>**7 Verwenden von Patronen**

- Überprüfen der geschätzten Tintenfüllstände
- Bestellen von Tintenzubehör
- [Auswechseln von Patronen](#page-33-0)
- [Verwenden des Einzelpatronenmodus](#page-35-0)
- [Gewährleistungsinformationen für Patronen](#page-35-0)

### **Überprüfen der geschätzten Tintenfüllstände**

Wenn Sie ermitteln möchten, wann eine Patrone ausgewechselt werden muss, können Sie den Tintenfüllstand sehr leicht prüfen. Die Tintenfüllstände zeigen an, wie viel Tinte sich noch ungefähr in den Patronen befindet.

#### **So überprüfen Sie die Tintenfüllstände über das Bedienfeld**

- ▲ Wählen Sie in der Startanzeige auf dem Bedienfeld, in der **Kopieren**, **Scannen** oder **Schnellformulare** angezeigt wird, die Option **Tintenstände** aus. Daraufhin werden vom Drucker die aktuellen Tintenfüllstände angezeigt.
	- **Hinweis** Wenn Sie die Startanzeige nicht sehen, drücken Sie die Taste **Zurück**, bis die Startanzeige erscheint.

#### **So überprüfen Sie die Tintenfüllstände mithilfe der Druckersoftware:**

- **1.** Doppelklicken Sie auf das Desktopsymbol für **HP Deskjet 3510 series**, um die Druckersoftware zu öffnen.
	- **Hinweis** Sie können auch auf die Druckersoftware zugreifen, indem Sie auf **Start > Alle Programme > HP > HP Deskjet 3510 series > HP Deskjet 3510 series** klicken.
- **2.** Klicken Sie im Druckersoftware auf **Geschätzter Tintenfüllstand**.
- **Hinweis 1** Wenn Sie eine wiederbefüllte oder wiederaufgearbeitete Patrone einsetzen oder eine Patrone, die bereits in einem anderen Produkt verwendet wurde, ist die Anzeige des Tintenfüllstands ggf. ungenau oder sie fehlt.

**Hinweis 2** Die Warnungen und Hinweise in Bezug auf die Tintenfüllstände sind lediglich Schätzwerte, die der besseren Planung dienen. Wenn eine Warnung in Bezug auf einen niedrigen Tintenfüllstand angezeigt wird, sollten Sie eine Ersatzpatrone bereithalten, um mögliche Verzögerungen beim Druck zu vermeiden. Sie müssen die Patronen jedoch erst auswechseln, wenn die Druckqualität nicht mehr zufriedenstellend ist.

**Hinweis 3** Die Tinte aus den Patronen wird während des Druckvorgangs auf unterschiedliche Weise verwendet, z. B. während der Aufwärmphase, die das Produkt und die Druckpatronen auf den Druckvorgang vorbereitet, sowie während der Druckkopfwartung, durch die die Druckdüsen frei und der Tintenfluss gleichmäßig bleiben. Darüber hinaus verbleiben nach der Verwendung Tintenrückstände in den Patronen. Weitere Informationen finden Sie unter [www.hp.com/go/inkusage.](http://www.hp.com/go/inkusage)

### **Bestellen von Tintenzubehör**

Bestimmen Sie vor dem Bestellen von Patronen die korrekte Patronennummer.

#### **Position der Patronennummer am Drucker**

▲ Die Patronennummer befindet sich innen in der Zugangsklappe zu den Patronen.

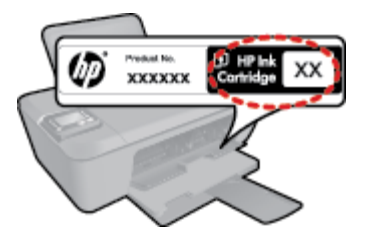

#### <span id="page-33-0"></span>**Bestimmen der Patronennummer anhand der Druckersoftware**

- **1.** Doppelklicken Sie auf das Desktopsymbol für **HP Deskjet 3510 series**, um die Druckersoftware zu öffnen.
	- **Hinweis** Sie können auch auf die Druckersoftware zugreifen, indem Sie auf **Start > Alle Programme > HP > HP Deskjet 3510 series > HP Deskjet 3510 series** klicken.
- **2.** Klicken Sie in der Druckersoftware auf **Einkaufen** und dann auf **Zubehör online einkaufen**. Bei Verwendung dieses Links wird automatisch die richtige Patronennummer angezeigt.

Rufen Sie die Website [www.hp.com/buy/supplies](http://www.hp.com/buy/supplies) auf, um Original HP Zubehör und Verbrauchsmaterialien für den HP Deskjet 3510 series zu bestellen. Wählen Sie bei entsprechender Aufforderung Ihr Land/Ihre Region aus, befolgen Sie die Schritte zum Auswählen des gewünschten Produkts, und klicken Sie dann auf einen der Links zum Kaufen.

**Hinweis** Die Online-Bestellung von Patronen wird nicht in allen Ländern/Regionen unterstützt. Wenn in Ihrem Land/Ihrer Region keine Online-Bestellung möglich ist, können Sie sich dennoch die Informationen zum Zubehör und zu den Verbrauchsmaterialien anzeigen lassen und eine Liste für Ihren Einkauf bei einem lokalen HP Händler drucken.

#### **Verwandte Themen**

• Auswählen der richtigen Patronen

### **Auswählen der richtigen Patronen**

HP empfiehlt, dass Sie Original HP Patronen verwenden. Diese Patronen sind speziell für HP Drucker entwickelt und getestet, damit Sie problemlos über einen langen Zeitraum ausgezeichnete Druckergebnisse erzielen.

#### **Verwandte Themen**

• [Bestellen von Tintenzubehör](#page-32-0)

### **Auswechseln von Patronen**

#### **So wechseln Sie die Patronen aus**

- **1.** Vergewissern Sie sich, dass das Produkt eingeschaltet ist.
- **2.** Legen Sie Papier ein.
- **3.** Entfernen Sie die Patrone.
	- **a**. Öffnen Sie die Zugangsklappe zu den Patronen.

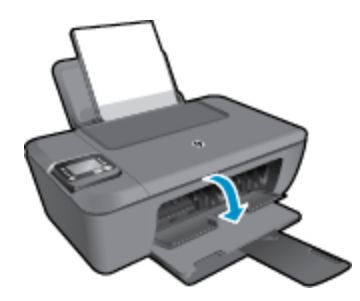

Warten Sie, bis sich der Patronenwagen in der Mitte des Produkts befindet.

**b**. Drücken Sie auf die Patrone, um diese frei zu geben, und nehmen Sie diese aus der Halterung.

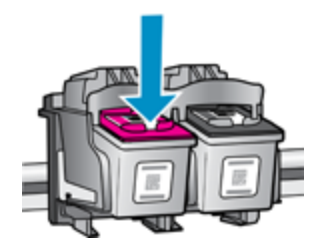

- **4.** Setzen Sie eine neue Patrone ein.
	- **a**. Nehmen Sie die Patrone aus der Verpackung.

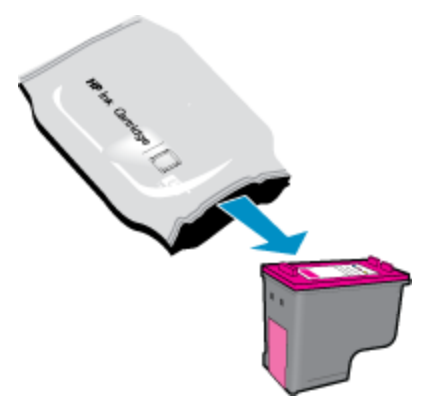

**b**. Entfernen Sie den Kunststoffklebestreifen mithilfe des rosafarbenen Streifens.

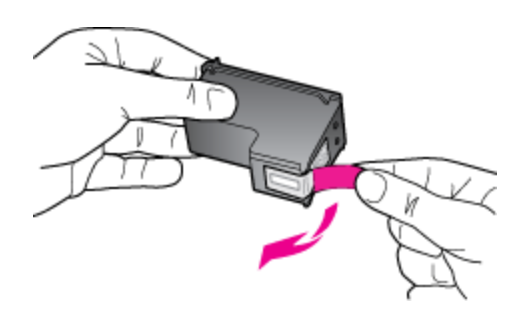

**c**. Schieben Sie die Patrone bis zum Einrasten in die Halterung.

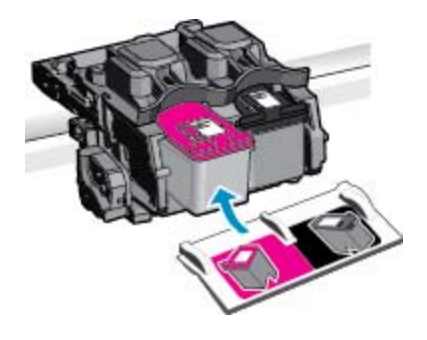

**d**. Schließen Sie die Zugangsklappe zu den Patronen.

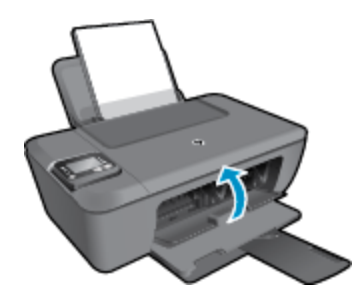

**5.** Richten Sie die Patronen aus.

#### <span id="page-35-0"></span>**Verwandte Themen**

- [Auswählen der richtigen Patronen](#page-33-0)
- [Bestellen von Tintenzubehör](#page-32-0)

### **Verwenden des Einzelpatronenmodus**

Verwenden Sie den Einzelpatronenmodus, wenn der HP Deskjet 3510 series mit nur einer Patrone drucken soll. Der Einzelpatronenmodus wird gestartet, sobald eine Druckpatrone aus dem Patronenwagen entfernt wird. Im Einzelpatronenmodus können vom Computer aus Dokumente und Fotos kopiert sowie Aufträge gedruckt werden.

**Hinweis** Wenn der HP Deskjet 3510 series im Einzelpatronenmodus arbeitet, wird eine entsprechende Meldung auf dem Bildschirm angezeigt. Wenn die Meldung angezeigt wird und zwei Druckpatronen eingesetzt sind, vergewissern Sie sich, dass von beiden Druckpatronen die Schutzfolie abgezogen wurde. Wenn die Schutzfolie die Kontakte einer Druckpatrone bedeckt, kann das Produkt nicht erkennen, dass die Druckpatrone eingesetzt ist.

### **Beenden des Einzelpatronenmodus**

Setzen Sie zwei Druckpatronen in den HP Deskjet 3510 series ein, um den Einzelpatronenmodus zu beenden.

#### **Verwandte Themen**

• [Auswechseln von Patronen](#page-33-0)

### **Gewährleistungsinformationen für Patronen**

Die Gewährleistung für die HP Druckpatronen ist gültig, wenn das Produkt im zugewiesenen HP Druckgerät eingesetzt wird. Diese Gewährleistung umfasst keine HP Tintenprodukte, die wieder aufgefüllt, wieder verwertet, wieder aufbereitet, falsch verwendet oder an denen Änderungen vorgenommen wurden.

Während der Gewährleistungsfrist gilt die Gewährleistung für das Produkt, solange die HP Tinte nicht aufgebraucht wird und das Enddatum für die Gewährleistung noch nicht erreicht wurde. Der Ablauf der Gewährleistungsfrist ist auf dem Produkt im Format JJJJ/MM/TT aufgedruckt (siehe Abbildung):

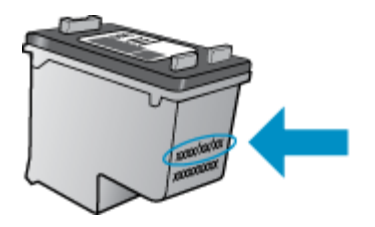

Eine Ausfertigung der HP Erklärung zur begrenzten Gewährleistung finden Sie in der gedruckten Dokumentation, die mit dem Produkt geliefert wurde.

# <span id="page-36-0"></span>**8 Anschlussmöglichkeiten**

- Wi-Fi Protected Setup (WPS erfordert einen WPS-Router)
- [Herkömmliche Wireless-Verbindung \(erfordert Router\)](#page-37-0)
- [USB-Verbindung \(Verbindung ohne Netzwerk\)](#page-37-0)
- [Wechseln von einer USB-Verbindung zu einem Wireless-Netzwerk](#page-37-0)
- [Wireless-Verbindung zum Drucker ohne Router](#page-38-0)
- [Anschließen eines neuen Druckers](#page-39-0)
- [Ändern der Einstellungen für das Wireless-Netzwerk](#page-39-0)
- [Tipps zum Einrichten und Verwenden eines Netzwerkdruckers](#page-39-0)
- [Tools für erweiterte Druckerverwaltung \(für Netzwerkdrucker\)](#page-39-0)

### **Wi-Fi Protected Setup (WPS – erfordert einen WPS-Router)**

Diese Anweisungen gelten für Kunden, von denen die Druckersoftware bereits eingerichtet und installiert wurde. Lesen Sie zur ersten Installation die Einrichtungsanweisungen, die mit dem Drucker geliefert wurden.

Wenn Sie den HP Deskjet 3510 series über WPS (Wi-Fi Protected Setup) mit einem Wireless-Netzwerk verbinden möchten, benötigen Sie Folgendes:

❑ Ein Wireless 802.11b/g/n Netzwerk mit einem WPS-fähigen Wireless-Router oder Zugriffspunkt.

**Hinweis** Vom HP Deskjet 3510 series werden nur Verbindungen mit 2,4 GHz unterstützt.

- ❑ Einen Desktop- oder Laptop-Computer mit Unterstützung für Wireless-Netzwerke oder eine Netzwerkkarte (NIC). Der Computer muss mit dem Wireless-Netzwerk verbunden sein, in dem der HP Deskjet 3510 series installiert werden soll.
- **Hinweis** Wenn Sie einen Wi-Fi Protected Setup (WPS) Router mit WPS-Taste besitzen, befolgen Sie die Anweisungen unter **Tastenmethode**. Wenn Sie nicht sicher sind, ob Ihr Router über eine WPS-Taste verfügt, befolgen Sie die Anweisungen unter Methode über Menü "Wireless-Einstellungen".

#### **Tastenmethode**

- **1.** Halten Sie die Taste **Wireless** am Drucker gedrückt, bis die Wireless-LED zu blinken beginnt. Halten Sie die Taste für 3 Sekunden gedrückt, um den WPS-Tastenmodus zu starten.
- **2.** Drücken Sie die WPS-Taste (Wi-Fi Protected Setup) am Router.
- **Hinweis** Vom Produkt wird ein Timer gestartet, der ungefähr zwei Minuten läuft, während die Wireless-Verbindung hergestellt wird.

#### Methode über Menü "Wireless-Einstellungen"

- **1.** Drücken Sie die Taste **Wireless** am Drucker, um das Menü "Wireless" anzuzeigen. Wenn der Drucker druckt, sich in einem Fehlerstatus befindet oder eine wichtige Aufgabe ausführt, warten Sie bis dieser Vorgang abgeschlossen oder der Fehler behoben ist, bevor Sie die Taste **Wireless** drücken.
- **2.** Wählen Sie auf dem Druckerdisplay die Option **Einst.** aus.
- **3.** Wählen Sie auf dem Druckerdisplay die Option **Wi-Fi Protected Setup** aus.
- **4.** Wenn Sie einen Wi-Fi Protected Setup (WPS) Router mit WPS-Taste besitzen, wählen Sie **WPS-Taste** aus, und befolgen Sie die angezeigten Anweisungen. Wenn Ihr Router nicht mit einer WPS-Taste ausgestattet ist oder Sie nicht sicher sind, ob Ihr Router über eine WPS-Taste verfügt, wählen Sie **PIN** aus, und befolgen Sie die angezeigten Anweisungen.
- **Hinweis** Vom Produkt wird ein Timer gestartet, der ungefähr vier Minuten läuft. In dieser Zeit muss die entsprechende Taste am Netzwerkgerät gedrückt oder die Router-PIN muss auf der Konfigurationsseite des Routers eingegeben werden.

### <span id="page-37-0"></span>**Herkömmliche Wireless-Verbindung (erfordert Router)**

Sie benötigen Folgendes, um den HP Deskjet 3510 series mit einem integrierten Wireless-WLAN 802.11 Netzwerk zu verbinden:

❑ Ein Wireless 802.11b/g/n Netzwerk mit einem Wireless-Router oder Zugriffspunkt.

**Hinweis** Vom HP Deskjet 3510 series werden nur Verbindungen mit 2,4 GHz unterstützt.

- ❑ Einen Desktop- oder Laptop-Computer mit Unterstützung für Wireless-Netzwerke oder eine Netzwerkkarte (NIC). Der Computer muss mit dem Wireless-Netzwerk verbunden sein, in dem der HP Deskjet 3510 series installiert werden soll.
- ❑ Netzwerkname (SSID).
- ❑ WEP-Schlüssel oder WPA-Passphrase (bei Bedarf).

#### **So schließen Sie das Gerät an**

- **1.** Legen Sie die CD mit der Produktsoftware in das CD-Laufwerk des Computers ein.
- **2.** Befolgen Sie die angezeigten Anweisungen.

Stellen Sie nach der entsprechenden Aufforderung eine Verbindung zwischen dem Produkt und dem Computer her. Wählen Sie dazu in der Anzeige **Verbindungsoptionen** die Option **Wireless** aus. Befolgen Sie die angezeigten Anweisungen, um die Einstellungen für das Wireless-Netzwerk einzugeben. Das Produkt versucht dann, eine Verbindung zum Netzwerk herzustellen. Wenn die Verbindung nicht möglich ist, befolgen Sie die Anweisungen, um das Problem zu beheben. Versuchen Sie danach erneut, eine Verbindung herzustellen.

**3.** Nach Abschluss der Einrichtung werden Sie aufgefordert, das USB-Kabel zu entfernen und die Wireless-Netzwerkverbindung zu testen. Sobald vom Produkt eine Verbindung zum Netzwerk hergestellt wurde, benötigen Sie kein USB-Kabel, wenn Sie das Produkt auf weiteren Computern installieren. Stattdessen wird der Name des Produkts in der Netzwerkliste angezeigt, und Sie können ihn direkt auswählen.

### **USB-Verbindung (Verbindung ohne Netzwerk)**

Vom HP Deskjet 3510 series wird ein auf der Rückseite befindlicher USB 2.0 High-Speed-Anschluss zum Verbinden mit einem Computer unterstützt.

**Follow Hinweis** Webdienste sind bei einer USB-Direktverbindung nicht verfügbar.

#### **So schließen Sie das Produkt über ein USB-Kabel an**

▲ Weitere Informationen zum Anschließen an einen Computer mithilfe eines USB-Kabels finden Sie in den Installationsanweisungen, die mit Ihrem Produkt geliefert werden.

Wenn die Druckersoftware installiert wurde, funktioniert der Drucker als Plug-and-Play-Gerät. Wenn die Software nicht installiert wurde, legen Sie die mit dem Gerät gelieferte CD ein, und befolgen Sie die angezeigten Anweisungen.

### **Wechseln von einer USB-Verbindung zu einem Wireless-Netzwerk**

Wenn der Drucker bei der anfänglichen Einrichtung und der Installation der Software über ein USB-Kabel direkt mit dem Computer verbunden war, können Sie problemlos zu einer Wireless-Netzwerkverbindung wechseln. Sie benötigen ein Wireless 802.11b/g/n Netzwerk mit einem Wireless-Router oder Zugriffspunkt (Access Point).

鬯 **Hinweis** Vom HP Deskjet 3510 series werden nur Verbindungen mit 2,4 GHz unterstützt.

**Hinweis** Schließen Sie das USB-Kabel erst nach Aufforderung an das Produkt an.

<span id="page-38-0"></span>Bevor Sie von einer USB-Verbindung zu einem Wireless-Netzwerk wechseln, müssen Sie Folgendes sicherstellen:

- ❑ Der Drucker bleibt über ein USB-Kabel mit dem Drucker verbunden, bis Sie zum Entfernen des Kabels aufgefordert werden.
- ❑ Der Computer muss mit dem Wireless-Netzwerk verbunden sein, in dem Sie den Drucker installieren möchten.

#### **Wechseln von einer USB-Verbindung zu einem Wireless-Netzwerk**

- **1.** Wählen Sie auf dem Computer im Menü "Start" die Option **Alle Programme** und dann **HP** aus.
- **2.** Wählen Sie **HP Deskjet 3510 series** aus.
- **3.** Wählen Sie **Druckereinrichtung und -software** aus.
- **4.** Wählen Sie **Bei Druckerverbindung von USB zu Wireless wechseln** aus. Befolgen Sie die angezeigten Anweisungen.

### **Wireless-Verbindung zum Drucker ohne Router**

HP Wireless direkt ermöglicht Ihren Wi-Fi-Geräten wie Computern, Smartphones und Tablet-PCs direkt über Wi-Fi eine Verbindung zum Drucker herzustellen. Die Vorgehensweise entspricht dabei derjenigen, mit der Sie zurzeit Ihr Wi-Fi-Gerät mit neuen Wireless-Netzwerken oder -Hotspots verbinden. Über Wireless direkt können Sie direkt, wireless und ohne Wireless-Router von einem Wi-Fi-fähigen Gerät aus mit dem Drucker drucken.

#### **Erste Schritte zum Drucken über Wireless direkt:**

- **1.** Zur Verwendung von Wireless direkt müssen Sie Wireless direkt zunächst über das Bedienfeld des Druckers einschalten und den Namen und das Kennwort für Wireless direkt ermitteln, wenn die Sicherheitsfunktionen für Wireless direkt aktiviert sind:
	- **a**. Tippen Sie in der Startanzeige auf **Wireless**, und wählen Sie dann **Einst.** aus.
	- **b**. Wenn auf dem Display angezeigt wird, dass Wireless direkt **aus**geschaltet ist, wählen Sie **Wireless direkt** und dann **Ein (ohne Sicherheit)** oder **Ein (mit Sicherheit)** aus.
		- **Hinweis** HP empfiehlt Ihnen, Wireless direkt mit aktivierten Sicherheitsfunktionen zu verwenden. Wenn Sie die Sicherheitsfunktionen einschalten, können nur Benutzer, die in Besitz des Kennworts sind, eine Wireless-Verbindung zum Drucker herstellen. Wenn Sie die Sicherheitsfunktionen ausschalten, kann jeder Benutzer mit einem Wi-Fi-Gerät in Wi-Fi-Reichweite des Druckers eine Verbindung zum Drucker herstellen.
	- **c**. Wählen Sie **Anzeigename** aus, um den Namen für Wireless direkt anzuzeigen.
	- **d**. Wählen Sie **Kennwort anzeigen** aus, um das Kennwort für Wireless direkt anzuzeigen, wenn die Sicherheitsfunktionen für Wireless direkt aktiviert sind.
- **2.** Suchen Sie auf dem Wireless-Computer oder dem mobilen Gerät nach dem Namen für Wireless direkt, und stellen Sie eine Verbindung zu diesem Namen her. Beispiel: HP-Print-XX-Deskjet 3510 series. Wenn die Sicherheitsfunktionen für Wireless direkt aktiviert sind, geben Sie nach der entsprechenden Eingabeaufforderung das Kennwort für Wireless direkt ein. Drucken Sie anschließend in derselben Weise wie mit dem Computer oder einem mobilen Gerät.

**Hinweis 1** Diese Methode ist nur verfügbar, wenn die Druckersoftware bereits installiert wurde.

**Hinweis 2** Über die Verbindung für Wireless direkt kann nicht auf das Internet zugegriffen werden.

**Hinweis 3** Die Verbindung für Wireless direkt ist selbst dann verfügbar, wenn der Drucker gleichzeitig mit einem Wireless-Home-Netzwerk verbunden ist.

**Hinweis 4** Alle Funktionen, die in Ihrem Wireless-Home-Netzwerk verfügbar sind (wie Drucken, Scannen, Druckerwartung usw.), sind auch verfügbar, wenn ein Computer mit installierter Druckersoftware über Wireless direkt mit dem Drucker verbunden ist. Einige Funktionen werden ggf. nicht unterstützt, wenn der Drucker gleichzeitig über eine Wireless-Verbindung zum Home-Netzwerk und zu Wireless direkt verfügt.

### <span id="page-39-0"></span>**Anschließen eines neuen Druckers**

Wenn keine Verbindung zwischen dem Drucker und dem Computer hergestellt wurde oder wenn ein neuer Drucker desselben Modells mit dem Computer verbunden werden soll, können Sie die Funktion **Neuen Drucker verbinden** verwenden, um die Verbindung einzurichten.

**Hinweis** Diese Methode ist nur verfügbar, wenn die Druckersoftware bereits installiert wurde.

#### **Anschließen eines neuen Druckers**

- **1.** Wählen Sie auf dem Computer im Menü "Start" die Option **Alle Programme** und dann **HP** aus.
- **2.** Wählen Sie **HP Deskjet 3510 series** aus.
- **3.** Wählen Sie **Druckereinrichtung und -software** aus.
- **4.** Wählen Sie **Neuen Drucker verbinden** aus. Befolgen Sie die angezeigten Anweisungen.

### **Ändern der Einstellungen für das Wireless-Netzwerk**

**Hinweis 1** Diese Methode ist nur verfügbar, wenn die Druckersoftware bereits installiert wurde.

**Hinweis 2** Diese Methode erfordert ein USB-Kabel. Schließen Sie das USB-Kabel erst nach Aufforderung an.

#### **Ändern der Netzwerkeinstellungen**

- **1.** Wählen Sie auf dem Computer im Menü "Start" die Option **Alle Programme** und dann **HP** aus.
- **2.** Wählen Sie **HP Deskjet 3510 series** aus.
- **3.** Wählen Sie **Druckereinrichtung und -software** aus.
- **4.** Wählen Sie **Wireless-Einst. erneut konfigurieren** aus. Befolgen Sie die angezeigten Anweisungen.

### **Tipps zum Einrichten und Verwenden eines Netzwerkdruckers**

Beachten Sie beim Einrichten und Verwenden eines Netzwerkdruckers die folgenden Tipps:

- Vergewissern Sie sich beim Einrichten eines Wireless-Netzwerkdruckers, dass der Wireless-Router bzw. der Zugriffspunkt eingeschaltet ist. Der Drucker sucht nach Wireless-Routern und listet die Namen der erkannten Netzwerke auf dem Computer auf.
- Wenn Ihr Computer mit einem VPN-Netzwerk (Virtual Private Network) verbunden ist, müssen Sie die Verbindung zum VPN trennen, bevor Sie auf ein anderes Gerät (wie den Drucker) im Netzwerk zugreifen können.
- Vorgehensweise zum Auffinden der Sicherheitseinstellungen für das Netzwerk. [Klicken Sie hier, um online](http://h20180.www2.hp.com/apps/Nav?h_pagetype=s-924&h_client=s-h-e004-01&h_keyword=lp70018-all-DJ3510&h_lang=de&h_cc=de) [auf weitere Informationen zuzugreifen](http://h20180.www2.hp.com/apps/Nav?h_pagetype=s-924&h_client=s-h-e004-01&h_keyword=lp70018-all-DJ3510&h_lang=de&h_cc=de).
- Informationen zum Dienstprogramm zur Netzwerkdiagnose und weitere Tipps zur Fehlerbehebung. [Klicken](http://h20180.www2.hp.com/apps/Nav?h_pagetype=s-924&h_client=s-h-e004-01&h_keyword=lp70016-win-DJ3510&h_lang=de&h_cc=de) [Sie hier, um online auf weitere Informationen zuzugreifen](http://h20180.www2.hp.com/apps/Nav?h_pagetype=s-924&h_client=s-h-e004-01&h_keyword=lp70016-win-DJ3510&h_lang=de&h_cc=de).
- Vorgehensweise zum Wechseln von einer USB- zu einer Wireless-Verbindung. [Klicken Sie hier, um online](http://h20180.www2.hp.com/apps/Nav?h_pagetype=s-924&h_client=s-h-e004-01&h_keyword=lp70015-win-DJ3510&h_lang=de&h_cc=de) [auf weitere Informationen zuzugreifen](http://h20180.www2.hp.com/apps/Nav?h_pagetype=s-924&h_client=s-h-e004-01&h_keyword=lp70015-win-DJ3510&h_lang=de&h_cc=de).
- Vorgehensweise zum Verwenden Ihrer Firewall und Ihrer Antivirusprogramme während der Druckereinrichtung. [Klicken Sie hier, um online auf weitere Informationen zuzugreifen](http://h20180.www2.hp.com/apps/Nav?h_pagetype=s-924&h_client=s-h-e004-01&h_keyword=lp70017-win-DJ3510&h_lang=de&h_cc=de).

### **Tools für erweiterte Druckerverwaltung (für Netzwerkdrucker)**

Wenn der Drucker mit einem Netzwerk verbunden ist, können Sie mit dem eingebetteten Webserver Statusinformationen anzeigen, Einstellungen ändern und den Drucker von Ihrem Computer aus verwalten. **Hinweis** Sie benötigen ggf. ein Kennwort, um einige der Einstellungen anzeigen oder ändern zu können.

Sie können den eingebetteten Webserver öffnen und verwenden, ohne mit dem Internet verbunden zu sein. In diesem Fall sind jedoch nicht alle Funktionen verfügbar.

- So öffnen Sie den eingebetteten Webserver
- Informationen zu Cookies

### **So öffnen Sie den eingebetteten Webserver**

Sie können entweder über das Netzwerk oder Wireless direkt auf den eingebetteten Webserver zugreifen.

#### **Öffnen des eingebetteten Webservers über das Netzwerk**

- **Hinweis** Der Drucker muss sich in einem Netzwerk befinden und über eine IP-Adresse verfügen. Die IP-Adresse des Druckers finden Sie, indem Sie die Taste **Wireless** drücken oder eine Netzwerkkonfigurationsseite drucken.
- ▲ Geben Sie in einem unterstützten Webbrowser auf Ihrem Computer die IP-Adresse oder den Hostnamen ein, die/der dem Drucker zugeordnet wurde. Wenn z. B. die IP-Adresse 192.168.0.12 lautet, geben Sie folgende Adresse in einen Webbrowser wie z. B. den Internet Explorer ein: http://192.168.0.12.

#### **Öffnen des eingebetteten Webservers über Wireless direkt**

- **1.** Drücken Sie in der Startanzeige die **Wireless**-Taste, und wählen Sie dann **Einst.** aus.
- **2.** Wenn auf dem Display angezeigt wird, dass Wireless direkt **aus**geschaltet ist, wählen Sie **Wireless direkt** und dann **Ein (ohne Sicherheit)** oder **Ein (mit Sicherheit)** aus.
- **3.** Aktivieren Sie auf dem Wireless-Computer den Wireless-Modus, suchen Sie nach dem Namen für Wireless direkt, und stellen Sie eine Verbindung zu diesem Namen her. Beispiel: HP-Print-XX-Deskjet 3510 series. Wenn die Sicherheitsfunktionen für Wireless direkt aktiviert sind, geben Sie nach der entsprechenden Eingabeaufforderung das Kennwort für Wireless direkt ein.
- **4.** Geben Sie in einem auf dem Computer unterstützten Webbrowser die folgende Adresse ein: http:// 192.168.223.1.

#### **Informationen zu Cookies**

Der eingebettete Webserver (EWS, Embedded Web Server) speichert sehr kleine Textdateien (Cookies) auf der Festplatte, wenn Sie damit arbeiten. Diese Datei dient dazu, Ihren Computer zu erkennen, wenn Sie den EWS das nächste Mal aufrufen. Wenn Sie beispielsweise die EWS-Sprache konfigurieren, wird diese Einstellung in einem Cookie abgelegt, sodass die Seiten beim nächsten Zugreifen auf den EWS in der betreffenden Sprache angezeigt werden. Manche Cookies werden am Ende jeder Sitzung gelöscht (z. B. das Cookie, in dem die ausgewählte Sprache gespeichert ist). Andere Cookies bleiben so lange auf dem Computer gespeichert, bis sie manuell gelöscht werden (z. B. das Cookie, in dem die benutzerdefinierten Einstellungen gespeichert sind).

Sie können Ihren Browser wahlweise so konfigurieren, dass Cookies automatisch angenommen werden oder jedes Mal nachgefragt wird, wenn ein Cookie angeboten wird. Letzteres überlässt Ihnen die Entscheidung, Cookies einzeln anzunehmen oder abzulehnen. Sie können mit Ihrem Browser auch unerwünschte Cookies entfernen.

**Hinweis** Wenn Sie Cookies deaktivieren, sind je nach Drucker eine oder mehrere der folgenden Funktionen nicht mehr verfügbar:

- Wiederaufnahme der Anwendung an dem Punkt, an dem sie beendet wurde (besonders sinnvoll beim Verwenden von Einrichtungsassistenten)
- Merken der Spracheinstellung für den EWS-Browser
- Personalisieren der EWS-Startseite

Informationen darüber, wie Sie Ihre Datenschutz- und Cookie-Einstellungen ändern oder Cookies anzeigen oder löschen können, finden Sie in der Dokumentation Ihres Webbrowsers.

# <span id="page-42-0"></span>**9 Lösen von Problemen**

Dieser Abschnitt enthält folgende Themen:

- Optimieren der Druckqualität
- [Beseitigen eines Papierstaus](#page-44-0)
- [Drucken nicht möglich](#page-46-0)
- **[Netzwerke](#page-50-0)**
- **[HP Support](#page-50-0)**

### **Optimieren der Druckqualität**

- **1.** Vergewissern Sie sich, dass Sie Original HP Patronen verwenden.
- **2.** Überprüfen Sie die Druckeigenschaften, um sicherzustellen, dass der korrekte Papiertyp und die gewünschte Papierqualität in der Dropdown-Liste **Medien** ausgewählt sind. Klicken Sie in der Druckersoftware auf **Drucken und Scannen** und dann auf **Voreinstellungen festlegen**, um die Druckeigenschaften zu öffnen.
- **3.** Überprüfen Sie die geschätzten Tintenfüllstände, um zu sehen, welche Patronen einen niedrigen Füllstand aufweisen. Weitere Informationen hierzu finden Sie unter [Überprüfen der geschätzten Tintenfüllstände.](#page-32-0) Wenn eine Druckpatrone nur noch sehr wenig Tinte enthält, muss sie möglicherweise ausgewechselt werden.
- **4.** Richten Sie die Patronen aus.

#### **So richten Sie die Patronen über die Druckersoftware aus**

- **Hinweis** Durch Ausrichten der Patronen wird eine Ausgabe in hoher Qualität gewährleistet. Am HP Allin-One wird immer dann eine Anweisung zum Ausrichten der Patronen angezeigt, wenn Sie eine neue Patrone einsetzen. Wenn Sie eine Druckpatrone entfernen und dieselbe wieder einsetzen, fordert der HP All-in-One Sie nicht zum Ausrichten der Druckpatronen auf. Der HP All-in-One speichert die Ausrichtungswerte der betreffenden Druckpatrone. Sie brauchen die Druckpatronen deshalb nicht neu auszurichten.
- **a**. Legen Sie unbenutztes weißes Normalpapier im Format Letter oder A4 in das Zufuhrfach ein.
- **b**. Klicken Sie in der Druckersoftware auf **Drucken und Scannen** und dann auf **Drucker warten**, um auf die **Drucker-Toolbox** zuzugreifen.
- **c**. Die **Drucker-Toolbox** wird angezeigt.
- **d**. Klicken Sie auf der Registerkarte **Gerätewartung** auf **Tintenpatronen ausrichten**. Das Produkt druckt eine Ausrichtungsseite.
- **e**. Legen Sie die Ausrichtungsseite mit der bedruckten Seite nach unten und an der rechten vorderen Ecke ausgerichtet auf das Vorlagenglas.

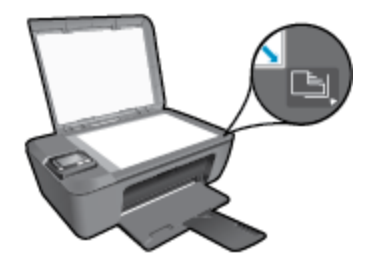

**f**. Befolgen Sie die Anweisungen auf dem Druckerdisplay, um die Patronen auszurichten. Recyceln oder entsorgen Sie anschließend die Ausrichtungsseite.

#### **So richten Sie die Patronen über das Druckerdisplay aus:**

- **a**. Wählen Sie in der Startanzeige des Bedienfelds, in der **Kopieren**, **Scannen** oder **Schnellformulare** angezeigt wird, die Option **Einst.** aus.
	- **Hinweis** Wenn Sie die Startanzeige nicht sehen, drücken Sie die Taste **Zurück**, bis die Startanzeige erscheint.
- **b**. Wählen Sie auf dem Druckerdisplay im Menü **Einst.** die Option **Extras** aus.
- **c**. Wählen Sie auf dem Druckerdisplay im Menü **Extras** die Option **Druckkopf ausrichten** aus. Befolgen Sie die angezeigten Anweisungen.
- **5.** Drucken Sie eine Diagnoseseite, wenn die Patronen keinen niedrigen Tintenfüllstand aufweisen.

#### **So drucken Sie eine Testseite über die Druckersoftware aus:**

- **a**. Legen Sie unbenutztes weißes Normalpapier im Format Letter oder A4 in das Zufuhrfach ein.
- **b**. Doppelklicken Sie auf das Desktopsymbol für **HP Deskjet 3510 series**, um die Druckersoftware zu öffnen.
	- **Hinweis** Sie können auch auf die Druckersoftware zugreifen, indem Sie auf **Start > Alle Programme > HP > HP Deskjet 3510 series > HP Deskjet 3510 series** klicken.
- **c**. Klicken Sie in der Druckersoftware auf **Drucken und Scannen** und dann auf **Drucker warten**, um auf die **Drucker-Toolbox** zuzugreifen.
- **d**. Klicken Sie auf der Registerkarte **Geräteberichte** auf **Diagnosedaten drucken**, um eine Diagnoseseite zu drucken. Überprüfen Sie die Felder für Blau, Magenta, Gelb und Schwarz auf der Diagnoseseite. Wenn eines der Felder (farbig oder schwarz) Streifen oder leere Bereiche aufweist, lassen Sie die Patronen automatisch reinigen.

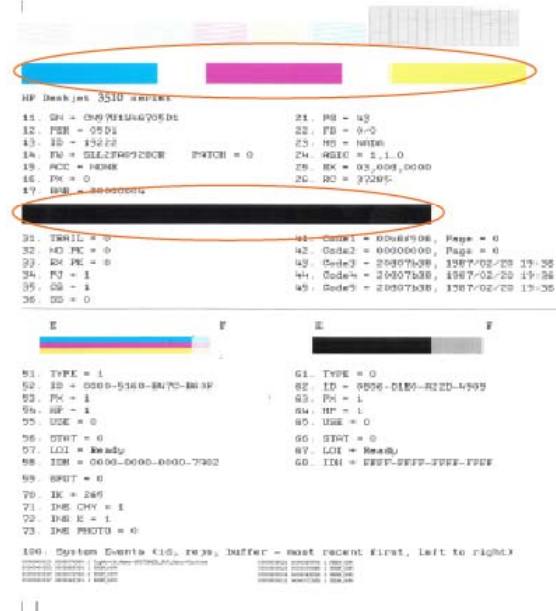

#### <span id="page-44-0"></span>**So drucken Sie eine Diagnoseseite über das Druckerdisplay aus:**

**a**. Wählen Sie in der Startanzeige des Bedienfelds, in der **Kopieren**, **Scannen** oder **Schnellformulare** angezeigt wird, die Option **Einst.** aus.

**Hinweis** Wenn Sie die Startanzeige nicht sehen, drücken Sie die Taste **Zurück**, bis die Startanzeige erscheint.

- **b**. Wählen Sie auf dem Druckerdisplay im Menü **Einst.** die Option **Extras** aus.
- **c**. Wählen Sie auf dem Druckerdisplay im Menü **Extras** die Option **Druckqualitätsbericht** aus. Befolgen Sie die angezeigten Anweisungen.
- **6.** Lassen Sie die Druckpatronen automatisch reinigen, wenn die Diagnoseseite Streifen oder leere Bereiche in den Feldern für die verschiedenen Farben oder für Schwarz aufweist.

#### **So reinigen Sie die Tintenpatronen über die Druckersoftware:**

- **a**. Legen Sie unbenutztes weißes Normalpapier im Format Letter oder A4 in das Zufuhrfach ein.
- **b**. Klicken Sie in der Druckersoftware auf **Drucken und Scannen** und dann auf **Drucker warten**, um auf die **Drucker-Toolbox** zuzugreifen.
- **c**. Klicken Sie auf der Registerkarte **Gerätewartung** auf **Patronen reinigen**. Befolgen Sie die angezeigten Anweisungen.

#### **So reinigen Sie die Patronen über das Druckerdisplay:**

- **a**. Wählen Sie in der Startanzeige des Bedienfelds, in der **Kopieren**, **Scannen** oder **Schnellformulare** angezeigt wird, die Option **Einst.** aus.
	- **Hinweis** Wenn Sie die Startanzeige nicht sehen, drücken Sie die Taste **Zurück**, bis die Startanzeige erscheint.
- **b**. Wählen Sie auf dem Druckerdisplay im Menü **Einst.** die Option **Extras** aus.
- **c**. Wählen Sie auf dem Druckerdisplay im Menü **Extras** die Option **Druckkopf reinigen** aus. Befolgen Sie die angezeigten Anweisungen.

Besteht das Problem danach weiterhin, [klicken Sie hier, um online auf weitere Informationen zur Fehlerbehebung](http://h20180.www2.hp.com/apps/Nav?h_pagetype=s-924&h_client=s-h-e004-01&h_keyword=lp70004-all-DJ3510&h_lang=de&h_cc=de) [zuzugreifen.](http://h20180.www2.hp.com/apps/Nav?h_pagetype=s-924&h_client=s-h-e004-01&h_keyword=lp70004-all-DJ3510&h_lang=de&h_cc=de)

### **Beseitigen eines Papierstaus**

Beseitigen Sie Papierstaus.

#### **So beseitigen Sie einen Papierstau**

- **1.** Drücken Sie die Taste "Abbrechen", um den Stau automatisch beseitigen zu lassen. Sollte dies nicht funktionieren, müssen Sie den Papierstau manuell beseitigen.
- **2.** Bestimmen, wo der Papierstau aufgetreten ist.

#### **Zufuhrfach**

• Wenn der Papierstau in der Nähe des hinteren Zufuhrfachs aufgetreten ist, ziehen Sie das Papier vorsichtig aus dem Zufuhrfach.

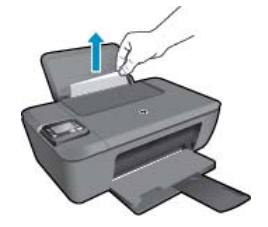

#### **Ausgabefach**

• Wenn der Papierstau in der Nähe des vorderen Ausgabefachs aufgetreten ist, ziehen Sie das Papier vorsichtig aus dem Ausgabefach.

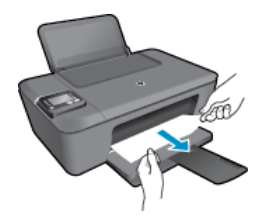

• Sie müssen ggf. die Zugangsklappe zum Patronenwagen öffnen und den Patronenwagen nach rechts schieben, um den Papierstau beseitigen zu können.

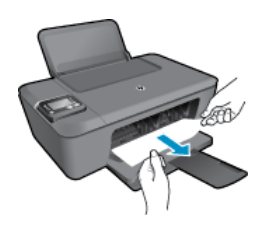

#### **Im Innern des Druckers**

• Wenn der Papierstau im Innern des Druckers aufgetreten ist, öffnen Sie die Reinigungsklappe auf der Unterseite des Druckers. Drücken Sie auf die seitlichen Arretierungen der Reinigungsklappe.

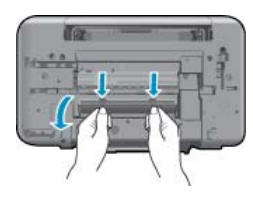

• Entfernen Sie das eingeklemmte Papier.

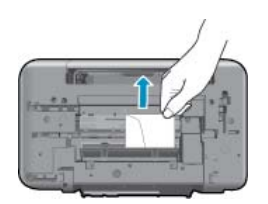

• Schließen Sie die Reinigungsklappe. Drücken Sie die Klappe vorsichtig in Richtung Drucker, bis sie auf beiden Seiten einrastet.

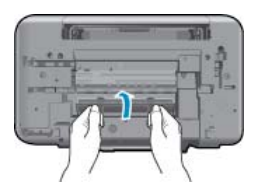

**3.** Drücken Sie die Taste **OK** auf dem Bedienfeld, um den aktuellen Auftrag fortzusetzen.

<span id="page-46-0"></span>Besteht das Problem danach weiterhin, [klicken Sie hier, um online auf weitere Informationen zur Fehlerbehebung](http://h20180.www2.hp.com/apps/Nav?h_pagetype=s-924&h_client=s-h-e004-01&h_keyword=lp70005-all-DJ3510&h_lang=de&h_cc=de) [zuzugreifen.](http://h20180.www2.hp.com/apps/Nav?h_pagetype=s-924&h_client=s-h-e004-01&h_keyword=lp70005-all-DJ3510&h_lang=de&h_cc=de)

#### **Vermeiden von Papierstaus**

- Legen Sie nicht zu viel Papier in das Zufuhrfach ein.
- Nehmen Sie das Papier im Ausgabefach in regelmäßigen Abständen heraus.
- Vergewissern Sie sich, dass das im Zufuhrfach eingelegte Papier flach aufliegt und die Kanten nicht geknickt oder eingerissen sind.
- Legen Sie ausschließlich Stapel in das Zufuhrfach ein, die aus einem einheitlichem Papiertyp in einheitlichem Format bestehen.
- Stellen Sie die Papierquerführung im Zufuhrfach so ein, dass sie eng am Papier anliegt. Vergewissern Sie sich, dass die Papierquerführung das Papier im Zufuhrfach nicht zusammendrückt.
- Schieben Sie das Papier nicht zu weit in das Zufuhrfach hinein.

Besteht das Problem danach weiterhin, [klicken Sie hier, um online auf weitere Informationen zur Fehlerbehebung](http://h20180.www2.hp.com/apps/Nav?h_pagetype=s-924&h_client=s-h-e004-01&h_keyword=lp70005-all-DJ3510&h_lang=de&h_cc=de) [zuzugreifen.](http://h20180.www2.hp.com/apps/Nav?h_pagetype=s-924&h_client=s-h-e004-01&h_keyword=lp70005-all-DJ3510&h_lang=de&h_cc=de)

### **Drucken nicht möglich**

Wenn Probleme beim Drucken auftreten, können Sie das HP Druckdiagnoseprogamm herunterladen, von dem dieses Problem automatisch für Sie behoben wird. Klicken Sie auf den entsprechenden Link, um das Dienstprogramm herunterzuladen:

**Hinweis** Das HP Druckdiagnoseprogramm ist ggf. nicht in allen Sprachen verfügbar.

[Über diesen Link gelangen Sie auf die Seite zum Herunterladen des Dienstprogramms "HP Printing Diagnostic".](http://h20180.www2.hp.com/apps/Nav?h_pagetype=s-924&h_client=s-h-e004-01&h_keyword=lp70044-win&h_lang=de&h_cc=de)

#### **Lösen von Problemen beim Drucken**

- **Hinweis** Vergewissern Sie sich, dass der Drucker eingeschaltet und Papier im Zufuhrfach eingelegt ist. Wenn weiterhin kein Druck möglich ist, führen Sie die folgenden Lösungsschritte in der angegebenen Reihenfolge aus:
- **1.** Überprüfen Sie, ob auf dem Druckerdisplay Fehlermeldungen angezeigt werden, und beheben Sie die Fehler ggf. anhand der angezeigten Anweisungen.
- **2.** Wenn Ihr Computer über ein USB-Kabel mit dem Computer verbunden ist, ziehen Sie das USB-Kabel ab, und bringen Sie es anschließend wieder an. Wenn eine Wireless-Verbindung zwischen dem Drucker und dem Computer besteht, vergewissern Sie sich, dass die Verbindung funktioniert.
- **3.** Stellen Sie sicher, dass sich das Produkt nicht im Pausen- oder Offlinemodus befindet.

#### **So stellen Sie sicher, dass sich das Produkt nicht im Pausen- oder Offlinemodus befindet**

- **a**. Führen Sie je nach Betriebssystem einen der folgenden Schritte aus:
	- **Windows 7**: Klicken Sie im Windows-Menü **Start** auf **Geräte und Drucker**.
	- **Windows Vista**: Klicken Sie im Windows-Menü **Start** auf **Systemsteuerung** und dann auf **Drucker**.
	- **Windows XP**: Klicken Sie im Windows-Menü **Start** auf **Systemsteuerung** und dann auf **Drucker und Faxgeräte**.
- **b**. Doppelklicken Sie entweder auf das Symbol für Ihr Produkt, oder klicken Sie mit der rechten Maustaste auf Ihr Produkt und wählen Sie **Sehen, was gedruckt wird** aus, um die Druckwarteschlange zu öffnen.
- **c**. Vergewissern Sie sich, dass im Menü **Drucker** die Optionen **Drucker anhalten** oder **Drucker offline verwenden** nicht markiert sind.
- **d**. Wenn Änderungen vorgenommen wurden, starten Sie einen erneuten Druckversuch.

**4.** Stellen Sie sicher, dass das Produkt als Standarddrucker festgelegt ist.

#### **So stellen Sie sicher, dass das Produkt als Standarddrucker eingestellt ist**

- **a**. Führen Sie je nach Betriebssystem einen der folgenden Schritte aus:
	- **Windows 7**: Klicken Sie im Windows-Menü **Start** auf **Geräte und Drucker**.
	- **Windows Vista**: Klicken Sie im Windows-Menü **Start** auf **Systemsteuerung** und dann auf **Drucker**.
	- **Windows XP**: Klicken Sie im Windows-Menü **Start** auf **Systemsteuerung** und dann auf **Drucker und Faxgeräte**.
- **b**. Vergewissern Sie sich, dass das korrekte Produkt als Standarddrucker eingestellt ist. Der Standarddrucker ist durch einen Haken in einem schwarzen oder grünen Kreis markiert.
- **c**. Wenn das falsche Produkt als Standarddrucker eingestellt ist, klicken Sie mit der rechten Maustaste auf das richtige Produkt, und wählen Sie die Option **Als Standarddrucker festlegen** aus.
- **d**. Versuchen Sie erneut, Ihr Produkt zu verwenden.
- **5.** Starten Sie die Druckwarteschlange neu.

#### **So starten Sie die Druckwarteschlange neu:**

**a**. Führen Sie je nach Betriebssystem einen der folgenden Schritte aus:

#### **Windows 7**

- Klicken Sie im Windows-Menü **Start** auf **Systemsteuerung**, **System und Sicherheit** und dann auf **Verwaltung**.
- Doppelklicken Sie auf **Dienste**.
- Klicken Sie mit der rechten Maustaste auf **Druckwarteschlange** und dann auf **Eigenschaften**.
- Vergewissern Sie sich, dass auf der Registerkarte **Allgemein** neben der Einstellung **Starttyp** die Option **Automatisch** markiert ist.
- Wenn der Dienst nicht bereits ausgeführt wird, klicken Sie unter **Dienststatus** auf **Start** und dann auf **OK**.

#### **Windows Vista**

- Klicken Sie im Windows-Menü **Start** auf **Systemsteuerung**, **System und Wartung** und dann auf **Verwaltung**.
- Doppelklicken Sie auf **Dienste**.
- Klicken Sie mit der rechten Maustaste auf **Druckwarteschlange** und dann auf **Eigenschaften**.
- Vergewissern Sie sich, dass auf der Registerkarte **Allgemein** neben der Einstellung **Starttyp** die Option **Automatisch** markiert ist.
- Wenn der Dienst nicht bereits ausgeführt wird, klicken Sie unter **Dienststatus** auf **Start** und dann auf **OK**.

#### **Windows XP**

- Klicken Sie im Windows-Menü **Start** mit der rechten Maustaste auf **Arbeitsplatz**.
- Klicken Sie auf **Verwalten** und dann auf **Dienste und Anwendungen**.
- Doppelklicken Sie auf **Dienste**, und wählen Sie dann **Druckwarteschlange** aus.
- Klicken Sie mit der rechten Maustaste auf **Druckwarteschlange**, und klicken Sie dann auf **Neu starten**, um den Service neu zu starten.
- **b**. Vergewissern Sie sich, dass das korrekte Produkt als Standarddrucker eingestellt ist. Der Standarddrucker ist durch einen Haken in einem schwarzen oder grünen Kreis markiert.
- **c**. Wenn das falsche Produkt als Standarddrucker eingestellt ist, klicken Sie mit der rechten Maustaste auf das richtige Produkt, und wählen Sie die Option **Als Standarddrucker festlegen** aus.
- **d**. Versuchen Sie erneut, Ihr Produkt zu verwenden.
- **6.** Führen Sie einen Neustart des Computers aus.
- **7.** Leeren Sie die Druckwarteschlange.

#### **So leeren Sie die Druckwarteschlange:**

- **a**. Führen Sie je nach Betriebssystem einen der folgenden Schritte aus:
	- **Windows 7**: Klicken Sie im Windows-Menü **Start** auf **Geräte und Drucker**.
	- **Windows Vista**: Klicken Sie im Windows-Menü **Start** auf **Systemsteuerung** und dann auf **Drucker**.
	- **Windows XP**: Klicken Sie im Windows-Menü **Start** auf **Systemsteuerung** und dann auf **Drucker und Faxgeräte**.
- **b**. Doppelklicken Sie auf das Symbol für Ihr Produkt, um die Druckwarteschlange zu öffnen.
- **c**. Klicken Sie im Menü **Drucker** auf **Alle Dokumente abbrechen** oder **Druckdokument löschen**, und klicken Sie dann zur Bestätigung auf **Ja**.
- **d**. Wenn sich weiterhin Dokumente in der Warteschlange befinden, führen Sie einen Neustart des Computers aus, und starten Sie einen erneuten Druckversuch.
- **e**. Überprüfen Sie erneut, ob die Druckwarteschlange leer ist, und starten Sie dann einen erneuten Druckversuch.

Besteht das Problem danach weiterhin, [klicken Sie hier, um online auf weitere Informationen zur Fehlerbehebung](http://h20180.www2.hp.com/apps/Nav?h_pagetype=s-924&h_client=s-h-e004-01&h_keyword=lp70011-win-DJ3510&h_lang=de&h_cc=de) [zuzugreifen.](http://h20180.www2.hp.com/apps/Nav?h_pagetype=s-924&h_client=s-h-e004-01&h_keyword=lp70011-win-DJ3510&h_lang=de&h_cc=de)

### **Freigeben des Druckwagens**

Entfernen Sie alle Objekte wie Papier, die den Patronenwagen blockieren.

Weitere Informationen finden Sie unter [Beseitigen eines Papierstaus.](#page-44-0)

**Hinweis** Verwenden Sie zum Beseitigen von Papierstaus keine Werkzeuge oder sonstigen Gegenstände. Gehen Sie stets vorsichtig vor, wenn Sie gestautes Papier aus dem Inneren des Produkts entfernen.

 [Klicken Sie hier, um online auf weitere Informationen zuzugreifen](http://h20180.www2.hp.com/apps/Nav?h_pagetype=s-924&h_client=s-h-e004-01&h_keyword=lp70007-all-DJ3510&h_lang=de&h_cc=de).

### **Vorbereiten der Fächer**

#### **Öffnen des Ausgabefachs**

Das Ausgabefach muss geöffnet sein, um den Druck starten zu können.

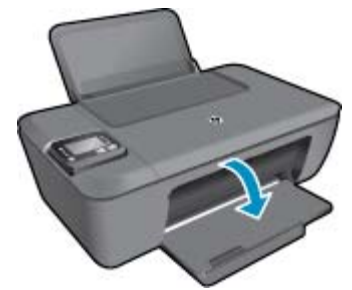

#### **Schließen der Zugangsklappe zu den Patronen**

Die Zugangsklappe zu den Patronen muss geschlossen sein, um den Druck starten zu können.

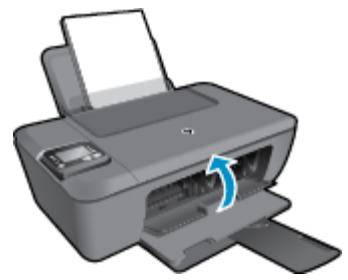

 [Klicken Sie hier, um online auf weitere Informationen zuzugreifen.](http://h20180.www2.hp.com/apps/Nav?h_pagetype=s-924&h_client=s-h-e004-01&h_keyword=lp70007-all-DJ3510&h_lang=de&h_cc=de)

### **Druckerfehler**

#### **Beheben Sie Druckerfehler.**

▲ Schalten Sie den Drucker aus und dann wieder ein. Wenn dadurch das Problem nicht behoben wurde, kontaktieren Sie HP.

[Bitte wenden Sie sich für weitere Unterstützung an den HP Support.](http://h20180.www2.hp.com/apps/Nav?h_pagetype=s-001&h_page=hpcom&h_client=s-h-e010-1&h_product=5157457,5165421&h_lang=de&h_cc=de)

### **Probleme mit den Tintenpatronen**

Probieren Sie zunächst, die Patronen herauszunehmen und wieder einzusetzen. Wenn das Problem danach weiterhin besteht, reinigen Sie die Druckpatronenkontakte. Wenn das Problem weiterhin besteht, wechseln Sie die Patronen aus (siehe [Auswechseln von Patronen](#page-33-0)).

#### **Reinigen der Kontakte der Tintenpatronen**

- **Vorsicht** Die Reinigung dauert in der Regel nur wenige Minuten. Sie müssen die Tintenpatronen schnellstmöglich wieder in das Produkt einsetzen. Es wird nicht empfohlen, die Tintenpatronen länger als 30 Minuten außerhalb des Geräts zu belassen. Dies kann zu Schäden am Druckkopf und an den Tintenpatronen führen.
- **1.** Vergewissern Sie sich, dass das Produkt eingeschaltet ist.
- **2.** Öffnen Sie die Zugangsklappe zu den Patronen.

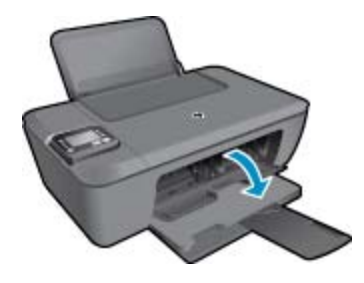

- Warten Sie, bis sich der Patronenwagen in der Mitte des Produkts befindet.
- **3.** Nehmen Sie die in der Fehlermeldung genannte Druckpatrone heraus.

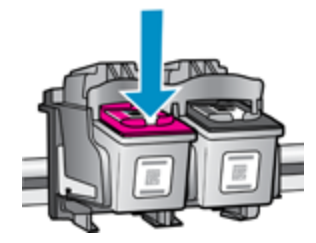

**4.** Halten Sie die Tintenpatrone an den Seiten mit der Unterseite nach oben fest, und suchen Sie nach den elektrischen Kontakten an der Tintenpatrone. Bei den elektrischen Kontakten handelt es sich um kleine Rechtecke aus kupfer- oder goldfarbenem Metall an der Patrone.

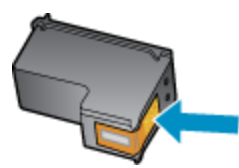

- <span id="page-50-0"></span>**5.** Wischen Sie die Kontakte ausschließlich mit einem trockenen Reinigungsstäbchen oder einem fusselfreien Tuch ab.
	- **Vorsicht** Achten Sie darauf, dass Sie ausschließlich die Kontakte abwischen. Verschmieren Sie keine Tinte oder anderen Abrieb auf andere Stellen der Patrone.
- **6.** Suchen Sie im Inneren des Produkts nach den Kontakten am Druckkopf. Die Kontakte sehen wie vier kupfer- oder goldfarbene Stifte aus, die den Kontakten an der Tintenpatrone entsprechen.

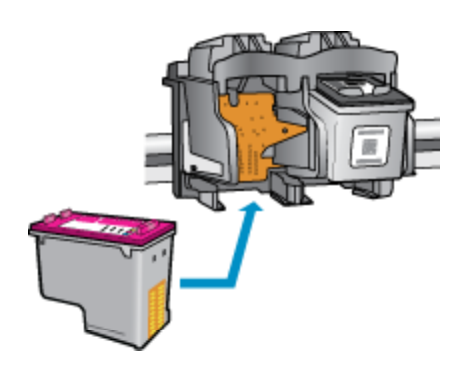

- **7.** Reinigen Sie die Kontakte mit einem trockenen Reinigungsstäbchen oder einem fusselfreien Tuch.
- **8.** Setzen Sie die Tintenpatrone wieder ein.
- **9.** Schließen Sie die Zugangsklappe, und prüfen Sie, ob die Ursache für die Fehlermeldung behoben wurde.
- **10.** Wenn die Fehlermeldung weiterhin erscheint, schalten Sie das Produkt aus und anschließend wieder ein.
- **Hinweis** Wenn eine Patrone Probleme verursacht, können Sie diese entfernen und im Einzelpatronenmodus drucken, um den Drucker der HP Deskjet 3510 series mit nur einer Patrone zu verwenden.

 [Klicken Sie hier, um online auf weitere Informationen zuzugreifen](http://h20180.www2.hp.com/apps/Nav?h_pagetype=s-924&h_client=s-h-e004-01&h_keyword=lp70007-all-DJ3510&h_lang=de&h_cc=de).

### **Netzwerke**

- Vorgehensweise zum Auffinden der Sicherheitseinstellungen für das Netzwerk. [Klicken Sie hier, um online](http://h20180.www2.hp.com/apps/Nav?h_pagetype=s-924&h_client=s-h-e004-01&h_keyword=lp70018-all-DJ3510&h_lang=de&h_cc=de) [auf weitere Informationen zuzugreifen.](http://h20180.www2.hp.com/apps/Nav?h_pagetype=s-924&h_client=s-h-e004-01&h_keyword=lp70018-all-DJ3510&h_lang=de&h_cc=de)
- Informationen zum Dienstprogramm zur Netzwerkdiagnose und weitere Tipps zur Fehlerbehebung. [Klicken](http://h20180.www2.hp.com/apps/Nav?h_pagetype=s-924&h_client=s-h-e004-01&h_keyword=lp70016-win-DJ3510&h_lang=de&h_cc=de) [Sie hier, um online auf weitere Informationen zuzugreifen.](http://h20180.www2.hp.com/apps/Nav?h_pagetype=s-924&h_client=s-h-e004-01&h_keyword=lp70016-win-DJ3510&h_lang=de&h_cc=de)
- Vorgehensweise zum Wechseln von einer USB- zu einer Wireless-Verbindung. [Klicken Sie hier, um online](http://h20180.www2.hp.com/apps/Nav?h_pagetype=s-924&h_client=s-h-e004-01&h_keyword=lp70015-win-DJ3510&h_lang=de&h_cc=de) [auf weitere Informationen zuzugreifen.](http://h20180.www2.hp.com/apps/Nav?h_pagetype=s-924&h_client=s-h-e004-01&h_keyword=lp70015-win-DJ3510&h_lang=de&h_cc=de)
- Vorgehensweise zum Verwenden Ihrer Firewall und Ihrer Antivirusprogramme während der Druckereinrichtung. [Klicken Sie hier, um online auf weitere Informationen zuzugreifen.](http://h20180.www2.hp.com/apps/Nav?h_pagetype=s-924&h_client=s-h-e004-01&h_keyword=lp70017-win-DJ3510&h_lang=de&h_cc=de)

### **HP Support**

- Registrieren des Produkts
- [Ablauf beim Support](#page-51-0)
- [Telefonischer Support durch HP](#page-51-0)
- [Zusätzliche Gewährleistungsoptionen](#page-52-0)

#### **Registrieren des Produkts**

Nehmen Sie sich ein paar Minuten Zeit, um sich registrieren zu lassen. Dadurch profitieren Sie von einem schnelleren Service, einem effektiveren Support und Hinweisen zum Produktsupport. Wenn der Drucker nicht beim Installieren der Software registriert wurde, können Sie die Registrierung jetzt unter folgender Adresse vornehmen: [http://www.register.hp.com.](http://www.register.hp.com)

### <span id="page-51-0"></span>**Ablauf beim Support**

#### **Führen Sie bei einem Problem die folgenden Schritte aus:**

- **1.** Lesen Sie die im Lieferumfang des Produkts enthaltene Dokumentation.
- **2.** Besuchen Sie die HP Support-Website unter [www.hp.com/support.](http://h20180.www2.hp.com/apps/Nav?h_pagetype=s-001&h_page=hpcom&h_client=s-h-e010-1&h_product=5157457,5165421&h_lang=de&h_cc=de) Der HP Online-Support steht allen Kunden von HP zur Verfügung. Unsere Kunden erhalten hier immer die neuesten Produktinformationen und Hilfestellung von unseren erfahrenen Fachleuten:
	- Schneller Kontakt mit qualifizierten Supportmitarbeitern
	- Aktualisierungen der Software und Druckertreiber für das Produkt
	- Wichtige Produktinformationen und Fehlerbehebungsinformationen zu häufig auftretenden Problemen
	- Proaktive Produkt-Updates, Supporthinweise und HP Neuigkeiten, die beim Registrieren des Produkts angezeigt werden
- **3.** Rufen Sie beim HP Support an. Supportoptionen und -verfügbarkeit variieren je nach Produkt, Land/Region und Sprache.

### **Telefonischer Support durch HP**

Die verfügbaren Optionen für den telefonischen Support variieren je nach Produkt, Land/Region und Sprache.

Dieser Abschnitt enthält folgende Themen:

- Dauer des telefonischen Supports
- Anrufen beim HP Support
- [Telefonnummern für den Support](#page-52-0)
- [Nach Ablauf des telefonischen Supports](#page-52-0)

#### **Dauer des telefonischen Supports**

Telefonischer Support ist in Nordamerika, im asiatisch-pazifischen Raum und in Lateinamerika (einschließlich Mexiko) für den Zeitraum von einem Jahr verfügbar. Informationen zur Dauer der kostenlosen telefonischen Unterstützung in Europa, im Nahen Osten und in Afrika finden Sie unter [www.hp.com/support.](http://h20180.www2.hp.com/apps/Nav?h_pagetype=s-001&h_page=hpcom&h_client=s-h-e010-1&h_product=5157457,5165421&h_lang=de&h_cc=de) Es fallen die üblichen Telefongebühren an.

#### **Anrufen beim HP Support**

Begeben Sie sich an Ihren Computer, und stellen Sie ggf. das Gerät in Reichweite auf. Halten Sie die folgenden Informationen bereit:

- Produktname (am Produkt befindlich, z. B. HP Deskjet 3510, HP Deskjet Ink Advantage 3515)
- Produktnummer (innen in der Zugangsklappe zu den Tintenpatronen)

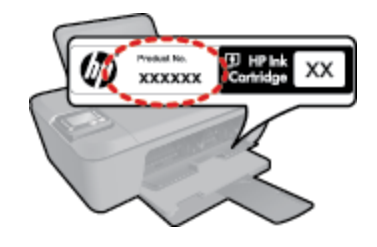

- Seriennummer (auf der Rück- oder Unterseite des Geräts)
- Wortlaut der Meldungen, die im Problemfall angezeigt werden
- Antworten auf die folgenden Fragen:
	- Ist dieses Problem schon einmal aufgetreten?
	- Können Sie das Problem erneut herbeiführen?
- <span id="page-52-0"></span>◦ Haben Sie auf dem Computer neue Hardware oder Software installiert, bevor das Problem aufgetreten ist?
- Ist etwas anderes geschehen, bevor das Problem aufgetreten ist (z. B. ein Gewitter, das Gerät wurde transportiert usw.)?

#### **Telefonnummern für den Support**

Eine aktuelle HP Liste mit den Telefonnummern für den Support und den zugehörigen Gebühren finden Sie unter [www.hp.com/support](http://h20180.www2.hp.com/apps/Nav?h_pagetype=s-001&h_page=hpcom&h_client=s-h-e010-1&h_product=5157457,5165421&h_lang=de&h_cc=de).

#### **Nach Ablauf des telefonischen Supports**

Nach Ablauf des telefonischen Supports können Sie das HP Support-Angebot gegen eine zusätzliche Gebühr weiterhin in Anspruch nehmen. Sie erhalten auch Unterstützung auf der HP Support-Website: [www.hp.com/](http://h20180.www2.hp.com/apps/Nav?h_pagetype=s-001&h_page=hpcom&h_client=s-h-e010-1&h_product=5157457,5165421&h_lang=de&h_cc=de) [support](http://h20180.www2.hp.com/apps/Nav?h_pagetype=s-001&h_page=hpcom&h_client=s-h-e010-1&h_product=5157457,5165421&h_lang=de&h_cc=de). Wenden Sie sich an Ihren HP Händler, oder rufen die Support-Telefonnummer für Ihr Land/Ihre Region an, und erkundigen Sie sich nach den Möglichkeiten zur weiteren Unterstützung.

#### **Zusätzliche Gewährleistungsoptionen**

Gegen eine zusätzliche Gebühr sind erweiterte Serviceangebote für den HP Deskjet 3510 series verfügbar. Rufen Sie [www.hp.com/support](http://h20180.www2.hp.com/apps/Nav?h_pagetype=s-001&h_page=hpcom&h_client=s-h-e010-1&h_product=5157457,5165421&h_lang=de&h_cc=de) auf, und wählen Sie Ihr Land/Ihre Region aus. Prüfen Sie dann im Bereich für Services und Gewährleistung, welche erweiterten Serviceangebote zur Verfügung stehen.

Kapitel 9

# <span id="page-54-0"></span>**10 Technische Daten**

Die technischen Daten und die internationalen Zulassungsinformationen für den HP Deskjet 3510 series finden Sie in diesem Abschnitt.

Weitere Spezifikationen und technische Daten finden Sie in der gedruckten Dokumentation des HP Deskjet 3510 series.

Dieser Abschnitt enthält folgende Themen:

- **Hinweis**
- **Spezifikationen**
- [Programm zur umweltfreundlichen Produktherstellung](#page-56-0)
- [Zulassungsinformationen](#page-59-0)

### **Hinweis**

#### Hewlett-Packard Company weist auf Folgendes hin:

Die Informationen in diesem Dokument können jederzeit ohne vorherige Ankündigung geändert werden.

Alle Rechte vorbehalten. Die Verfielfältigung, Adaptation oder Übersetzung dieses Materials ist ohne vorherige schriftliche Genehmigung von<br>Hewlett-Packard verboten, mit Ausnahme des Umfangs, den die Urheberrechtsgesetze z Dokument beschriebene Bedingung stellt eine zusätzliche Gewährleistung dar. HP ist nicht haftbar für technische oder redaktionelle Fehler sowie Auslassungen

© 2012 Hewlett-Packard Development Company, L.P.

Microsoft, Windows, Windows XP und Windows Vista sind in den USA eingetragene Marken der Microsoft Corporation.

Windows 7 ist eine eingetragene Marke oder Marke der Microsoft Corporation in den USA und/oder in anderen Ländern.

Intel und Pentium sind Marken oder eingetragene Marken der Intel Corporation oder seiner Tochterunternehmen in den USA und in anderen Ländern. Adobe<sup>®</sup> ist eine Marke von Adobe Systems Incorporated.

### **Spezifikationen**

Dieser Abschnitt enthält die technischen Daten des HP Deskjet 3510 series. Weitere Produktspezifikationen finden Sie auf dem Produktdatenblatt unter [www.hp.com/support.](http://h20180.www2.hp.com/apps/Nav?h_pagetype=s-001&h_page=hpcom&h_client=s-h-e010-1&h_product=5157457,5165421&h_lang=de&h_cc=de)

Dieser Abschnitt enthält folgende Themen:

- Systemanforderungen
- [Umgebungsbedingungen](#page-55-0)
- **[Zufuhrfachkapazität](#page-55-0)**
- [Ausgabefachkapazität](#page-55-0)
- **[Papierformat](#page-55-0)**
- [Papiergewicht](#page-55-0)
- [Druckspezifikationen](#page-55-0)
- [Kopierspezifikationen](#page-55-0)
- [Scanspezifikationen](#page-55-0)
- **[Druckauflösung](#page-55-0)**
- [Technische Daten zur Stromversorgung](#page-56-0)
- [Ergiebigkeit der Patronen](#page-56-0)
- **[Akustikinformationen](#page-56-0)**

#### **Systemanforderungen**

Die Software- und Systemanforderungen können Sie der Infodatei entnehmen.

Informationen zu zukünftigen Betriebssystem-Releases sowie Supportinformationen finden Sie online auf der HP Support-Website unter [www.hp.com/support.](http://h20180.www2.hp.com/apps/Nav?h_pagetype=s-001&h_page=hpcom&h_client=s-h-e010-1&h_product=5157457,5165421&h_lang=de&h_cc=de)

#### <span id="page-55-0"></span>**Umgebungsbedingungen**

- Empfohlener Betriebstemperaturbereich: 15 bis 32 ºC (59 bis 90 ºF)
- Max. Betriebstemperatur: 5 bis 40 ºC (41 bis 104 ºF)
- Luftfeuchtigkeit: 15 bis 80 % relative Luftfeuchtigkeit, nicht kondensierend; 28 ºC maximaler Taupunkt
- Lagerungstemperatur: –40 bis 60 ºC (–40 bis 140 ºF)
- Wenn starke elektromagnetische Felder vorhanden sind, kann die Ausgabe des HP Deskjet 3510 series leicht verzerrt sein.
- HP empfiehlt die Verwendung eines höchstens 3 m langen USB-Kabels, um Störungen aufgrund von potenziellen, starken elektromagnetischen Feldern zu reduzieren

#### **Zufuhrfachkapazität**

Blatt Normalpapier (80 g/m²): Bis zu 50

Umschläge: Bis zu 5

Karteikarten: Bis zu 20

Blatt Fotopapier: Bis zu 20

#### **Ausgabefachkapazität**

Blatt Normalpapier (80 g/m²): Bis zu 30

Umschläge: Bis zu 5

Karteikarten: Bis zu 10

Blatt Fotopapier: Bis zu 10

#### **Papierformat**

Eine vollständige Liste der unterstützten Druckmedienformate finden Sie in der Druckersoftware.

#### **Papiergewicht**

Normalpapier: 64 bis 90 g/m²

Umschläge: 75 bis 90 g/m²

Karten: bis zu 200 g/m²

Fotopapier: Bis zu 280 g/m²

#### **Druckspezifikationen**

- Druckgeschwindigkeit hängt von der Komplexität des Dokuments ab
- Drucktechnologie: Thermischer Tintenstrahldruck
- Druckersprache: PCL3 GUI

#### **Kopierspezifikationen**

- Digitale Bildverarbeitung
- Die Kopiergeschwindigkeit variiert je nach Komplexität des Dokuments und des Modells

#### **Scanspezifikationen**

- Auflösung: bis zu 1200 x 1200 dpi optisch Weitere Informationen zur Auflösung in dpi finden Sie in der Scannersoftware.
- Farbe: 24 Bit Farbtiefe, 8 Bit Graustufen (256 Graustufen)
- Maximale Größe beim Scannen über das Vorlagenglas: 21,6 x 29,7 cm

#### **Druckauflösung**

#### **Entwurfsmodus**

- Farbeingabe/Rendering Schwarzweiß: 300x300 dpi
- Ausgabe (Schwarzweiß/Farbe): Automatisch

#### **Normaler Modus**

- Farbeingabe/Rendering Schwarzweiß: 600x300 dpi
- Ausgabe (Schwarzweiß/Farbe): Automatisch

#### <span id="page-56-0"></span>**Normal – Modus "Optimal"**

- Farbeingabe/Rendering Schwarzweiß: 600x600 dpi
- Ausgabe: 600x1200 dpi (Schwarzweiß), Automatisch (Farbe)

#### **Foto – Modus "Optimal"**

- Farbeingabe/Rendering Schwarzweiß: 600x600 dpi
- Ausgabe (Schwarzweiß/Farbe): Automatisch

#### **Modus mit maximaler Auflöung**

- Farbeingabe/Rendering Schwarzweiß: 1200x1200 dpi
- Ausgabe: Automatisch (Schwarzweiß), 4800x1200 dpi optimiert (Farbe)

#### **Technische Daten zur Stromversorgung**

#### **0957-2286**

- Eingangsspannung: 100 240 V Wechselstrom (+/- 10 %)
- Eingangsfrequenz: 50/60 Hz (+/- 3Hz)

#### **0957-2290**

- Eingangsspannung: 200 240 V Wechselstrom (+/- 10 %)
- Eingangsfrequenz: 50/60 Hz (+/- 3Hz)

#### **0957-2398**

- Eingangsspannung: 100 240 V Wechselstrom (+/- 10 %)
- Eingangsfrequenz: 50/60 Hz (+/- 3Hz)

**Hinweis** Verwenden Sie das Produkt ausschließlich mit dem von HP gelieferten Netzteil.

#### **Ergiebigkeit der Patronen**

Weitere Informationen zur Ergiebigkeit von Patronen finden Sie auf der folgenden HP Website: [www.hp.com/go/](http://www.hp.com/go/learnaboutsupplies) [learnaboutsupplies.](http://www.hp.com/go/learnaboutsupplies)

#### **Akustikinformationen**

Wenn Sie Zugriff auf das Internet haben, können Sie akustische Informationen von der HP Website abrufen. Rufen Sie folgende Website auf: [www.hp.com/support.](http://www.hp.com/support)

### **Programm zur umweltfreundlichen Produktherstellung**

Hewlett-Packard hat sich der umweltfreundlichen Herstellung qualitativ hochwertiger Produkte verpflichtet. Das Gerät ist so konzipiert, dass es recycelt werden kann. Die Anzahl der verwendeten Materialien wurde auf ein Minimum reduziert, ohne die Funktionalität und Zuverlässigkeit einzuschränken. Verbundstoffe wurden so entwickelt, dass sie einfach zu trennen sind. Die Befestigungs- und Verbindungsteile sind gut sichtbar und leicht zugänglich und können mit gebräuchlichen Werkzeugen abmontiert werden. Wichtige Komponenten wurden so entwickelt, dass bei Demontage- und Reparaturarbeiten leicht darauf zugegriffen werden kann.

Weitere Informationen zu diesem Thema finden Sie auf der HP Website:

[www.hp.com/hpinfo/globalcitizenship/environment/index.html](http://www.hp.com/hpinfo/globalcitizenship/environment/index.html)

Dieser Abschnitt enthält folgende Themen:

- [Hinweise zum Umweltschutz](#page-57-0)
- **[Papier](#page-57-0)**
- [Kunststoff](#page-57-0)
- [Datenblätter zur Materialsicherheit](#page-57-0)
- [Recycling-Programm](#page-57-0)
- [Recycling-Programm für HP Inkjet-Verbrauchsmaterialien](#page-57-0)
- [Leistungsaufnahme](#page-57-0)
- [Ruhemodus](#page-58-0)
- [Disposal of waste equipment by users in private households in the European Union](#page-58-0)
- <span id="page-57-0"></span>• [Chemische Substanzen](#page-58-0)
- [Richtlinie zur Beschränkung der Verwendung gefährlicher Stoffe \(Ukraine\)](#page-59-0)

#### **Hinweise zum Umweltschutz**

HP engagiert sich zusammen mit seinen Kunden, um die Umweltauswirkungen der verwendeten Produkte zu reduzieren. HP hat die folgenden Hinweise zum Umweltschutz bereitgestellt, damit Sie sich auf Methoden konzentrieren können, die es Ihnen gestatten, die Umweltauswirkungen der von Ihnen gewählten Druckausstattung zu beurteilen und zu reduzieren. Neben den speziellen Merkmalen dieses Produkts können Sie die HP Eco Solutions Website besuchen, um weitere Informationen zu den Umweltinitiativen von HP zu erhalten.

[www.hp.com/hpinfo/globalcitizenship/environment/](http://www.hp.com/hpinfo/globalcitizenship/environment/)

#### **Papier**

Dieses Produkt ist für die Verwendung von Recyclingpapier gemäß DIN 19309 und EN 12281:2002 geeignet.

#### **Kunststoff**

Kunststoffteile mit einem Gewicht von mehr als 25 Gramm sind gemäß internationalen Normen gekennzeichnet, um die Identifizierung des Kunststoffs zu Recyclingzwecken nach Ablauf der Lebensdauer des Produkts zu vereinfachen.

#### **Datenblätter zur Materialsicherheit**

Sicherheitsdatenblätter finden Sie auf der HP Webseite unter:

[www.hp.com/go/msds](http://www.hp.com/go/msds)

#### **Recycling-Programm**

HP bietet in vielen Ländern/Regionen eine wachsende Anzahl von Rückgabe- und Recycling-Programmen an und kooperiert mit einigen der weltweit größten Recycling-Zentren für Elektronik. Durch den Wiederverkauf seiner gängigsten Produkte trägt HP zur Bewahrung natürlicher Ressourcen bei. Informationen zum Recycling von HP Produkten finden Sie auf der Website

[www.hp.com/hpinfo/globalcitizenship/environment/recycle/](http://www.hp.com/hpinfo/globalcitizenship/environment/recycle/)

#### **Recycling-Programm für HP Inkjet-Verbrauchsmaterialien**

HP setzt sich für den Schutz der Umwelt ein. Das Recycling-Programm für HP Inkjet-Verbrauchsmaterial wird in vielen Ländern/Regionen angeboten und ermöglicht es Ihnen, gebrauchte Druckpatronen kostenlos einer Wiederverwertung zuzuführen. Weitere Informationen finden Sie auf der folgenden Website:

[www.hp.com/hpinfo/globalcitizenship/environment/recycle/](http://www.hp.com/hpinfo/globalcitizenship/environment/recycle/)

#### **Leistungsaufnahme**

Hewlett-Packard Druck- und Bildbearbeitungsausstattung, die mit dem ENERGY STAR® Logo versehen ist, wurde gemäß den ENERGY STAR Spezifikationen für Bildbearbeitungsausstattung der US-Umweltbehörde zertifiziert. Das folgende Zeichen befindet sich auf ENERGY STAR zertifizierten Bildbearbeitungsprodukten:

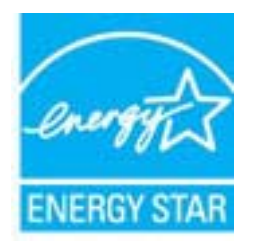

Weitere Informationen zu Modellzulassungsnummern für ENERGY STAR zertifzierte Bildbearbeitungsprodukte finden Sie unter: [www.hp.com/go/energystar](http://www.hp.com/go/energystar)

#### <span id="page-58-0"></span>**Ruhemodus**

- Im Ruhemodus verbraucht das Produkt weniger Energie.
- Nach der anfänglichen Einrichtung des Druckers wird der Drucker nach 5-minütiger Inaktivität in den Ruhemodus versetzt.
- Die Zeitdauer bis zum Ruhemodus ist nicht änderbar.

# **Disposal of waste equipment by users in private households in the European Union**

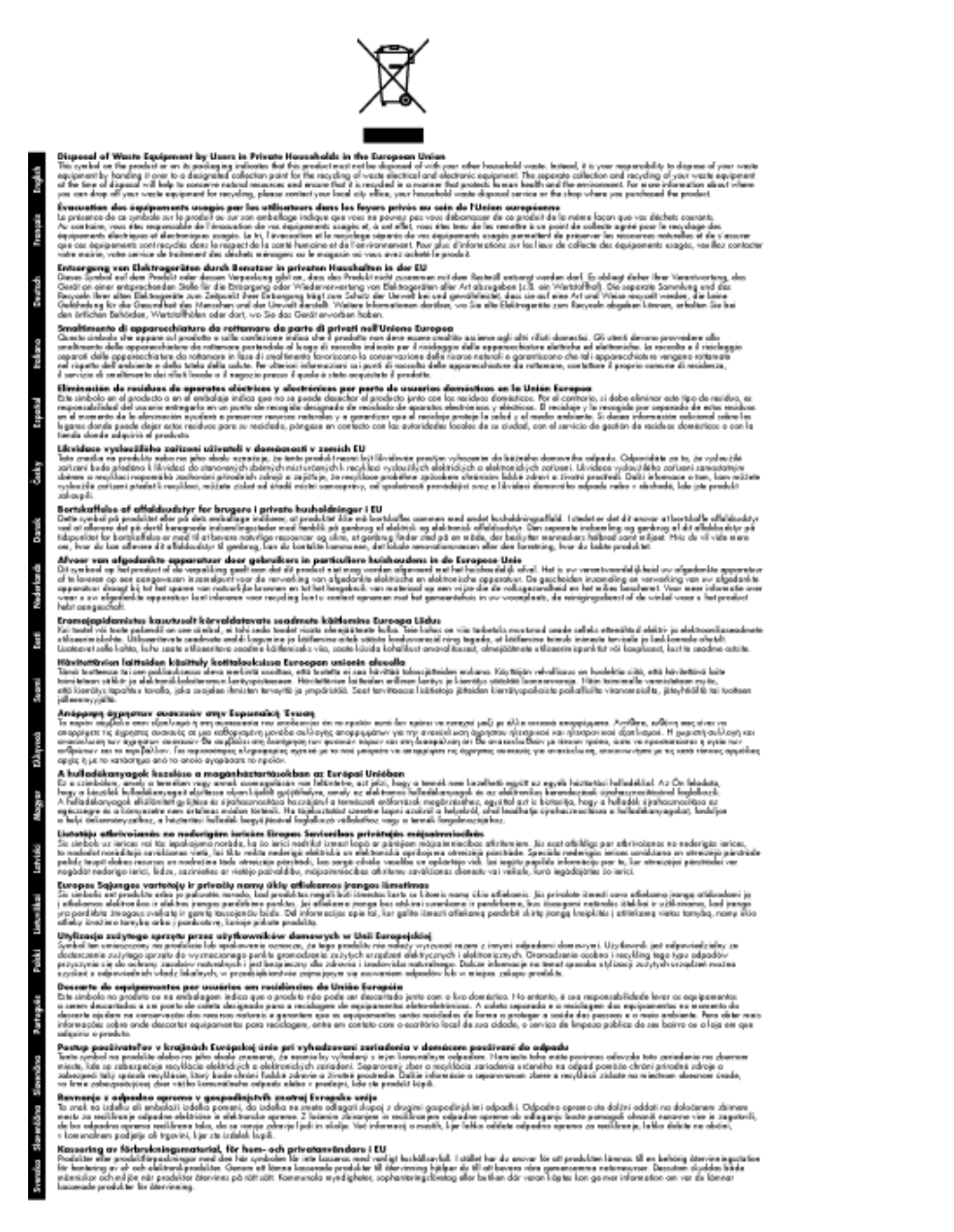

#### **Chemische Substanzen**

HP hat sich verpflichtet, seine Kunden über die Verwendung chemischer Substanzen in HP Produkten in dem Umfang zu informieren, wie es rechtliche Bestimmungen wie REACH *(Verordnung EG Nr. 1907/2006 des Europäischen Parlaments und des Rates)* vorsehen. Informationen zu den in diesem Produkt verwendeten Chemikalien finden Sie unter: [www.hp.com/go/reach](http://www.hp.com/go/reach).

#### <span id="page-59-0"></span>**Richtlinie zur Beschränkung der Verwendung gefährlicher Stoffe (Ukraine)**

#### Технічний регламент щодо обмеження використання небезпечних речовин (Україна)

Обладнання відповідає вимогам Технічного регламенту щодо обмеження використання деяких небезпечних речовин в електричному та електронному обладнанні, затвердженого постановою Кабінету Міністрів України від 3 грудня 2008 № 1057

### **Zulassungsinformationen**

Der HP Deskjet 3510 series erfüllt die Produktanforderungen der Kontrollbehörden in Ihrem Land/Ihrer Region.

Dieser Abschnitt enthält folgende Themen:

- Zulassungsmodellnummer
- **FCC** statement
- [Notice to users in Korea](#page-60-0)
- [VCCI \(Class B\) compliance statement for users in Japan](#page-60-0)
- [Notice to users in Japan about the power cord](#page-60-0)
- [Europäische Union Rechtlicher Hinweis](#page-61-0)
- [Rechtliche Hinweise zu kabellosen Produkten](#page-62-0)

#### **Zulassungsmodellnummer**

Dem Gerät wurde zu Identifizierungszwecken eine modellspezifische Zulassungsnummer zugewiesen. Die Zulassungsmodellnummer Ihres Produkts lautet VCVRA-1222. Diese Modellidentifikationsnummer darf nicht mit dem Produktnamen (z. B. HP Deskjet 3510 e-All-in-One series) oder der Modellnummer (z. B. CZ044, CX039, CX040, A6D69, A6D70, CZ279 und A6R81) verwechselt werden.

#### <span id="page-60-0"></span>**FCC statement**

#### **FCC statement**

The United States Federal Communications Commission (in 47 CFR 15.105) has specified that the following notice be brought to the attention of users of this product.

This equipment has been tested and found to comply with the limits for a Class B digital device, pursuant to Part 15 of the FCC Rules. These limits are designed to provide reasonable protection against harmful interference in a residential installation. This equipment generates, uses and can radiate radio frequency energy and, if not installed and used in accordance with the instructions, may cause harmful interference to radio communications. However, there is no quarantee that interference will not occur in a particular installation. If this equipment does cause harmful interference to radio or television reception, which can be determined by turning the equipment off and on, the user is encouraged to try to correct the interference by one or more of the following measures:

- Reorient the receiving antenna.
- Increase the separation between the equipment and the receiver.
- Connect the equipment into an outlet on a circuit different from that to which the receiver is connected.
- Consult the dealer or an experienced radio/TV technician for help.
- For further information, contact:

Manager of Corporate Product Regulations Hewlett-Packard Company 3000 Hanover Street Palo Alto, Ca 94304  $(650)$  857-1501

#### Modifications (part 15.21)

The FCC requires the user to be notified that any changes or modifications made to this device that are not expressly approved by HP may void the user's authority to operate the equipment.

This device complies with Part 15 of the FCC Rules. Operation is subject to the following two conditions: (1) this device may not cause harmful interference, and (2) this device must accept any interference received, including interference that may cause undesired operation.

#### **Notice to users in Korea**

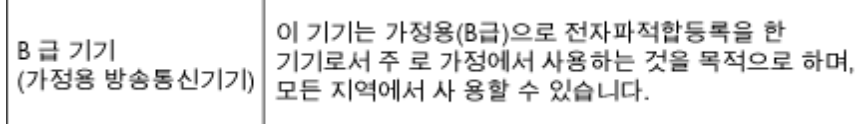

#### **VCCI (Class B) compliance statement for users in Japan**

この装置は、クラスB情報技術装置です。この装置は、家庭環境で使用することを目的として いますが、この装置がラジオやテレビジョン受信機に近接して使用されると、受信障害を引き 起こすことがあります。取扱説明書に従って正しい取り扱いをして下さい。

VCCI-B

#### **Notice to users in Japan about the power cord**

製品には、同梱された電源コードをお使い下さい。 同梱された電源コードは、他の製品では使用出来ません。

#### <span id="page-61-0"></span>**Europäische Union – Rechtlicher Hinweis**

Produkte mit CE-Kennzeichnung erfüllen die folgenden EU-Richtlinien:

- Niederspannungsrichtlinie 2006/95/EG
- Richtlinie 2004/108/EG über die elektromagnetische Verträglichkeit
- Ökodesign-Richtlinie 2009/125/EG, sofern anwendbar

Die CE-Konformität dieses Produkts ist dann gegeben, wenn das Produkt mit dem richtigen, das CE-Zeichen tragenden Netzteil von HP betrieben wird.

Wenn das Produkt mit Telekommunikationsfunktionalität ausgestattet ist, erfüllt es auch die grundlegenden Anforderungen der folgenden EU-Richtlinie:

• Richtlinie 1999/5/EG über Funkanlagen und Telekommunikationsendeinrichtungen

Die Einhaltung dieser Richtlinien impliziert die Konformität mit den entsprechenden harmonisierten europäischen Standards (europäischen Normen). Diese sind in der EU-Konformitätserklärung (in englischer Sprache) aufgelistet, die von HP für das Produkt oder die Produktfamilie entweder in die Produktdokumentation eingefügt oder auf der folgenden Website bereitgestellt wird: [www.hp.com/go/certificates](http://www.hp.com/go/certificates) (Produktnummer in das Suchfeld eingeben).

Die Konformität wird am Produkt durch eine der folgenden Konformitätskennzeichnungen angezeigt:

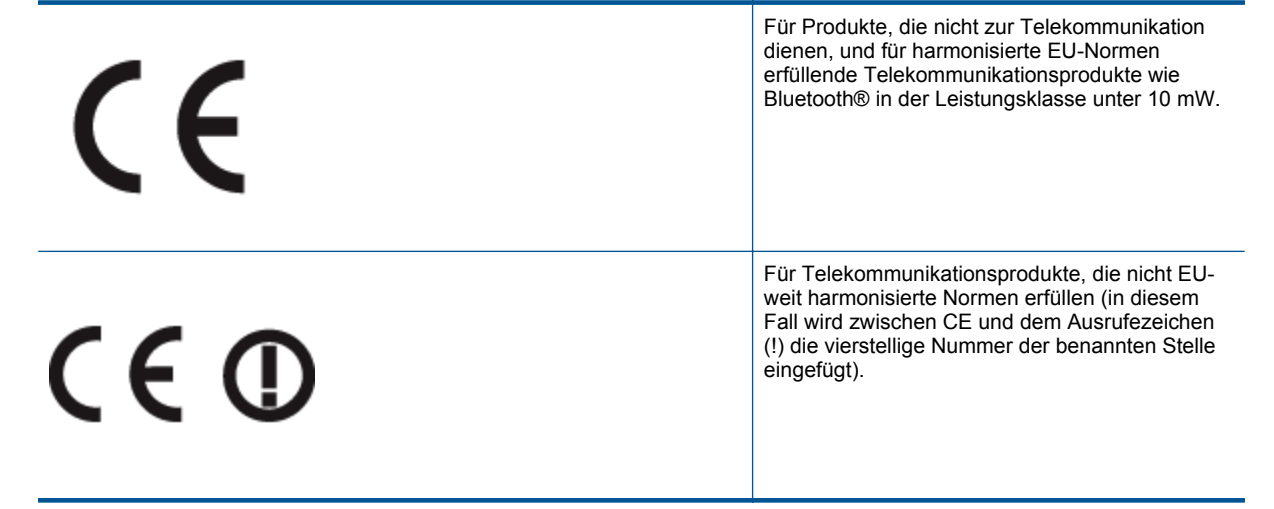

Weitere Informationen finden Sie auf dem Produktetikett.

Die Telekommunikationsfunktionalität dieses Produkts kann in den folgenden EU- und EFTA-Ländern genutzt werden: Belgien, Bulgarien, Dänemark, Deutschland, Estland, Finnland, Frankreich, Griechenland, Großbritannien, Irland, Island, Italien, Lettland, Liechtenstein, Litauen, Luxemburg, Malta, Niederlande, Norwegen, Österreich, Polen, Portugal, Rumänien, Slowakische Republik, Slowenien, Schweden, Schweiz, Spanien, Tschechische Republik, Ungarn und Zypern.

Die Telefonschnittstelle (nicht für alle Produkte verfügbar) dient der Herstellung von Verbindungen zu analogen Telefonnetzen.

#### **Produkte mit WLAN-Geräten**

• In einigen Ländern gelten für den Betrieb von WLAN-Netzwerken spezielle Auflagen oder Anforderungen, z. B. hinsichtlich der ausschließlichen Nutzung in geschlossenen Räumen oder hinsichtlich der Beschränkung der verfügbaren Kanäle. Vergewissern Sie sich, dass die landesspezifischen Einstellungen des kabellosen Netzwerks korrekt sind.

#### **Frankreich**

• Für den 2,4 GHz WLAN-Betrieb dieses Produkts gelten bestimmte Einschränkungen: Das Produkt kann in geschlossenen Räumen das gesamte Frequenzband von 2400 MHz bis 2483,5 MHz (Kanäle 1 bis 13) nutzen. Für die Verwendung im Freien steht nur das Frequenzband von 2400 MHz bis 2454 MHz (Kanäle 1 bis 7) zur Verfügung. Aktuelle Informationen finden Sie hier: [www.arcep.fr.](http://www.arcep.fr)

Bei Fragen zur Normenkonformität wenden Sie sich bitte an:

**Technische Daten Technische Daten**

<span id="page-62-0"></span>Hewlett-Packard GmbH, Abt./MS: HQ-TRE, Herrenberger Straße 140, 71034 Böblingen

#### **Rechtliche Hinweise zu kabellosen Produkten**

Dieser Abschnitt enthält die folgenden rechtlichen Hinweise für kabellose Produkte:

- Exposure to radio frequency radiation
- Notice to users in Brazil
- [Notice to users in Canada](#page-63-0)
- [Notice to users in Mexico](#page-63-0)
- [Notice to users in Taiwan](#page-64-0)

<u>/\</u>

#### **Exposure to radio frequency radiation**

#### **Exposure to radio frequency radiation**

**Caution** The radiated output power of this device is far below the FCC radio frequency exposure limits. Nevertheless, the device shall be used in such a manner that the potential for human contact during normal operation is minimized. This product and any attached external antenna, if supported, shall be placed in such a manner to minimize the potential for human contact during normal operation. In order to avoid the possibility of exceeding the FCC radio frequency exposure limits, human proximity to the antenna shall not be less than 20 cm (8 inches) during normal operation.

#### **Notice to users in Brazil**

#### Aviso aos usuários no Brasil

Este equipamento opera em caráter secundário, isto é, não tem direito à proteção contra interferência prejudicial, mesmo de estações do mesmo tipo, e não pode causar interferência a sistemas operando em caráter primário. (Res.ANATEL 282/2001).

#### <span id="page-63-0"></span>**Notice to users in Canada**

#### Notice to users in Canada/Note à l'attention des utilisateurs canadiens

Under Industry Canada regulations, this radio transmitter may only operate using an antenna of a type and maximum (or lesser) gain approved for the transmitter by Industry Canada. To reduce potential radio interference to other users, the antenna type and its gain should be so chosen that the equivalent isotropically radiated power (e.i.r.p.) is not more than that necessary for successful communication.

This device complies with Industry Canada licence-exempt RSS standard(s). Operation is subject to the following two conditions: (1) this device may not cause interference, and (2) this device must accept any interference, including interference that may cause undesired operation of the device.

WARNING! Exposure to Radio Frequency Radiation The radiated output power of this device is below the Industry Canada radio frequency exposure limits. Nevertheless, the device should be used in such a manner that the potential for human contact is minimized during normal operation.

To avoid the possibility of exceeding the Industry Canada radio frequency exposure limits, human proximity to the antennas should not be less than 20 cm (8 inches).

Conformément au Règlement d'Industrie Canada, cet émetteur radioélectrique ne peut fonctionner au'avec une antenne d'un type et d'un agin maximum (ou moindre) approuvé par Industrie Canada. Afin de réduire le brouillage radioélectrique potentiel pour d'autres utilisateurs, le type d'antenne et son gain doivent être choisis de manière à ce que la puissance isotrope rayonnée équivalente (p.i.r.e.) ne dépasse pas celle nécessaire à une communication réussie.

Cet appareil est conforme aux normes RSS exemptes de licence d'Industrie Canada. Son fonctionnement dépend des deux conditions suivantes : (1) cet appareil ne doit pas provoquer d'interférences nuisibles et (2) doit accepter toutes interférences reçues, y compris des interférences pouvant provoquer un fonctionnement non souhaité de l'appareil.

AVERTISSEMENT relatif à l'exposition aux radiofréquences. La puissance de rayonnement de cet appareil se trouve sous les limites d'exposition de radiofréquences d'Industrie Canada. Néanmoins, cet appareil doit être utilisé de telle sorte qu'il soit mis en contact le moins possible avec le corps humain.

Afin d'éviter le dépassement éventuel des limites d'exposition aux radiofréquences d'Industrie Canada, il est recommandé de maintenir une distance de plus de 20 cm entre les antennes et l'utilisateur.

#### **Notice to users in Mexico**

#### Aviso para los usuarios de México

La operación de este equipo está sujeta a las siguientes dos condiciones: (1) es posible que este equipo o dispositivo no cause interferencia perjudicial y (2) este equipo o dispositivo debe aceptar cualquier interferencia, incluyendo la que pueda causar su operación no deseada.

Para saber el modelo de la tarjeta inalámbrica utilizada, revise la etiqueta regulatoria de la impresora.

#### <span id="page-64-0"></span>**Notice to users in Taiwan**

#### 低功率電波輻射性電機管理辦法

#### 第十二條

經型式認證合格之低功率射頻電機,非經許可,公司、商號或使用者均不得擅自變更頻<br>率、加大功率或變更設計之特性及功能。

第十四條

低功率射频電機之使用不得影響飛航安全及干擾合法通信;經發現有干擾現象時,應立 即停用,並改善至無干擾時方得繼續使用。

前項合法通信,指依電信法規定作業之無線電通信。低功率射頻電機須忍受合法通信或 工業、科學及醫藥用電波輻射性電機設備之干擾。

## <span id="page-66-0"></span>**Index**

#### **B**

Bedienfeld Elemente [6](#page-7-0) Tasten [6](#page-7-0)

#### **D**

Dauer des telefonischen Supports Dauer des Supports [50](#page-51-0) Drucken Spezifikationen [54](#page-55-0)

#### **G**

Gewährleistung [51](#page-52-0)

#### **K**

Kopie Spezifikationen [54](#page-55-0)

#### **N**

Nach Ablauf des Support-Zeitraums [51](#page-52-0) Netzwerk Netzwerkkarte [36](#page-37-0) **Netzwerkanschluss** Netzwerkkarte [35](#page-36-0) Netzwerkkarte [35](#page-36-0), [36](#page-37-0)

#### **P**

Papier empfohlene Typen [19](#page-20-0)

#### **R**

Rechtliche Hinweise kabellose Produkte [61](#page-62-0) Recycling Druckpatronen [56](#page-57-0)

#### **S**

Scannen Scanspezifikationen [54](#page-55-0) Support Gewährleistung [51](#page-52-0) Support, Ablauf [50](#page-51-0) Systemanforderungen [53](#page-54-0)

#### **T**

Tasten, Bedienfeld [6](#page-7-0) Technische Daten Druckspezifikationen [54](#page-55-0) Kopierspezifikationen [54](#page-55-0) Scanspezifikationen [54](#page-55-0) Systemanforderungen [53](#page-54-0) Umgebungsbedingungen [54](#page-55-0) Telefonischer Support [50](#page-51-0)

#### **U**

Umgebung

Programm zur umweltfreundlichen Produktherstellung [55](#page-56-0) Umwelt Umgebungsbedingungen [54](#page-55-0)

#### **Z**

Zulassungsinformationen Zulassungsmodell-nummer [58](#page-59-0)